# **RADIODETECTION®**

# **RD Manager**™

# PC support program for the Precision range of locators from Radiodetection

Operation manual

90/RDMANAGER-OPMAN-ENG/05

#### **Compatible with the following Precision locator ranges:**

- RD7100 and RD8100 Cable and Pipe locator
- RD7000+ and RD8000 Cable, Pipe and Marker locator

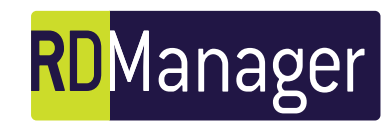

# **Preface**

### **Before you begin**

Please read this user manual before installing and attempting to use RD Manager.

Note that this manual and all its contents are subject to change. Radiodetection products are under continuous development. Radiodetection Ltd. reserves the right to modify the product without notice and some product changes may have taken place after this user manual was published.

Contact your local Radiodetection dealer or visit [www.radiodetection.com](http://www.radiodetection.com/) for the latest information about RD Manager, including this manual.

### **Copyright and trademarks**

This document is protected by copyright and may not be copied, reproduced, transmitted, modified or used, in whole or in part, without the prior written consent of Radiodetection Ltd.

Copyright 2016 Radiodetection Ltd. All rights reserved.

Radiodetection is a subsidiary of SPX Corporation.

Radiodetection,RD7000, RD8000, RD7100, RD8100, RD Manager, eCert, Strike*Alert* and CALSafe, are either registered trademarks or trademarks of Radiodetection in the United States and/or other countries.

Due to a policy of continued development, we reserve the right to alter or amend any published specification without notice. This document may not be copied, reproduced, transmitted, modified or used, in whole or in part, without the prior written consent of Radiodetection Ltd.

Microsoft, Windows XP, Excel, Windows and Windows Vista are either registered trademarks or trademarks of Microsoft Corporation in the United States and/or other countries.

Google Earth is a registered trademark of Google Inc,

### **Contents**

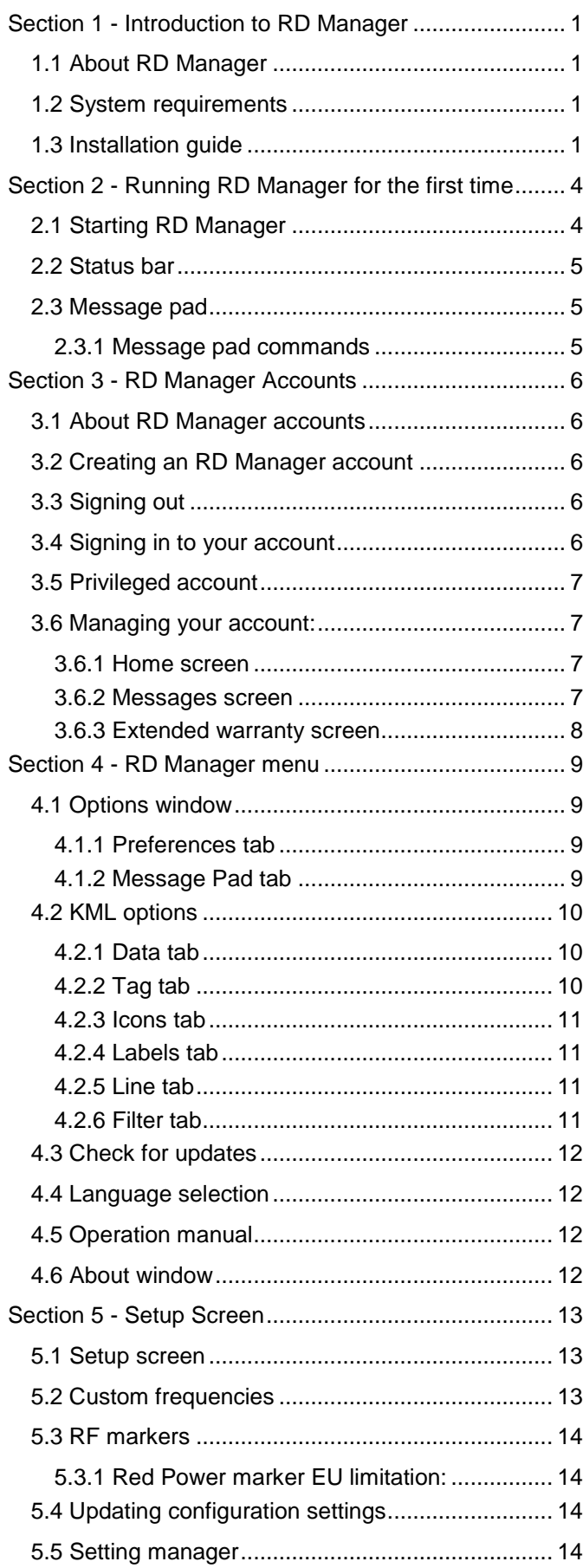

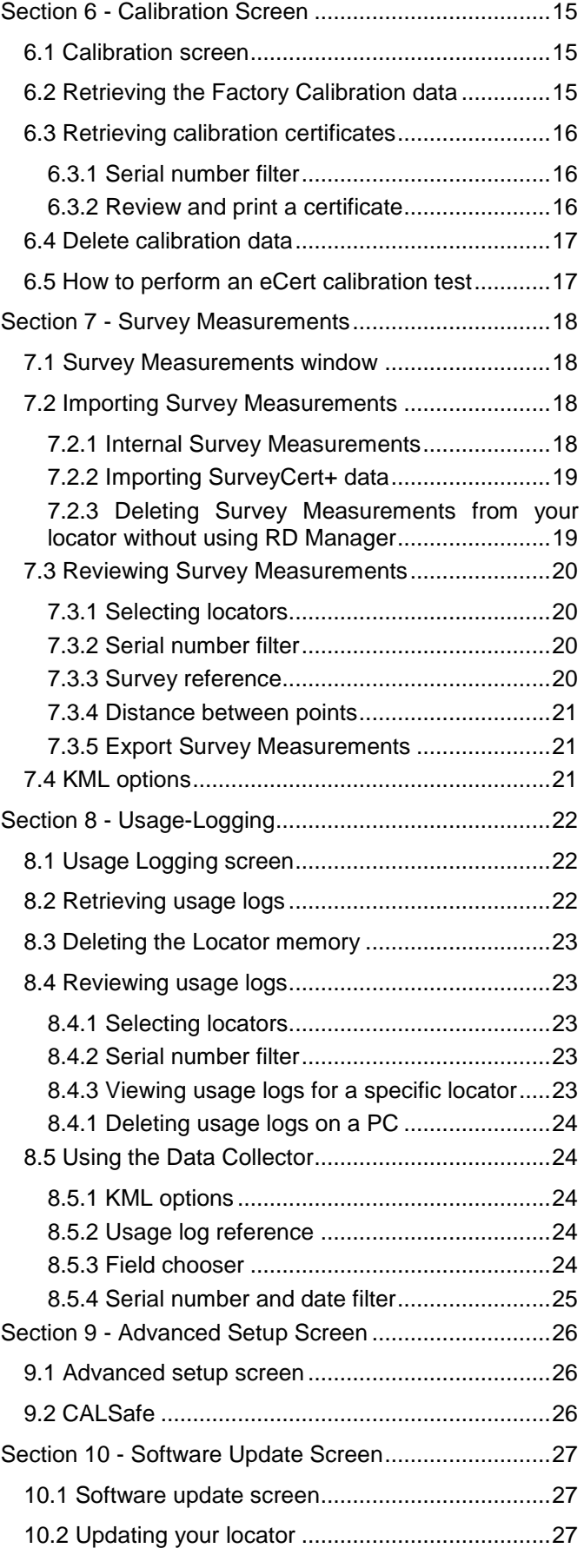

# <span id="page-3-0"></span>**Section 1 - Introduction to RD Manager**

This section introduces the RD Manager software and provides an installation guide.

### <span id="page-3-1"></span>**1.1 About RD Manager**

### <span id="page-3-3"></span>**1.3 Installation guide**

RD Manager is a Radiodetection program for Microsoft® Windows® and is compatible with all models of RD8100 and RD7100 Cable and Pipe locators, and all models of RD7000+ and RD8000 Cable, Pipe and Marker locators.

Once installed onto your PC or laptop, RD Manager can be used to:

- Register your products to extend your locator or transmitter warranty to a total of 3 years
- Update the software of your locators\*
- Update the locator's configuration settings
- Setup custom frequencies \*\*
- Enable or Disable Strike*Alert*
- Perform an eCert™ calibration and print a Radiodetection Calibration Certificate
- Retrieve the latest factory calibration data to print a copy of the latest Radiodetection Calibration Certificate
- Contact the Radiodetection Customer Support department
- Book a Service Request
- Retrieve logged usage & survey data\*\*
- Export KML survey data for interface to GIS/Mapping systems\*\*
- Adjust the locator's date and time\*\*
- Set the Calibration Due date (CALSafe)\*\*

\* Requires registration and an active internet connection.

\*\* Compatible models only

### <span id="page-3-2"></span>**1.2 System requirements**

Microsoft Windows XP or higher.

A live Internet connection is required to take advantage of some RD Manager features.

A spare USB port and a Mini-USB cable are required to connect a compatible locator to the PC.

NOTE: To ensure a reliable connection use a 1m, or shorter, USB 2.0 High Speed compliant cable from a reputable manufacturer. Such cables are generally marked or specified as 28AWG/1P + 24AWG/2C or 28AWG/1PR + 24AWG/2C.

PC administrator rights are required to install RD Manager.

To install RD Manager onto your PC, follow these steps:

- 1. Ensure your locator is not connected to the PC
- 2. Visit [www.radiodetection.com,](http://www.radiodetection.com/) to download the RD Manager: select Resources ⊳ Software Downloads ⊳ Cable and Pipe Locators, then click the icon RD Manager or
	-

Insert the RD Manager CD, use Windows Explorer, navigate to the RD Manager folder and double click the relevant setup file (32 or 64 bit) to start the installation process.

3. Accept to install the RD Manager software, figure 1.1

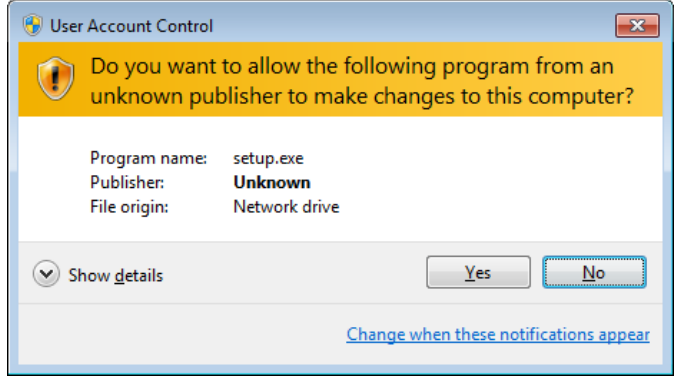

#### **Figure 1.1 User Account Control**

4. Follow the InstallShield Wizard instructions, figure 1.2

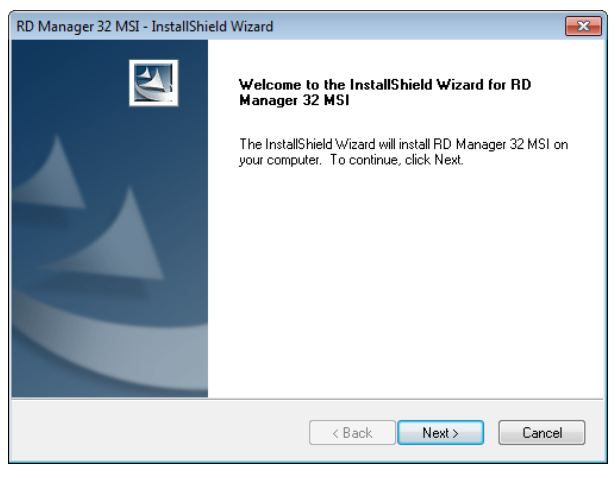

**Figure 1.2 InstallShield Wizard**

5. Read the RD Manager's End User License Agreement, figure 1.3. Select **I agree the terms of the license agreement** to continue with the installation or **I do not accept the terms of the license agreement** if you decide not to accept the EULA terms. Press **Next**

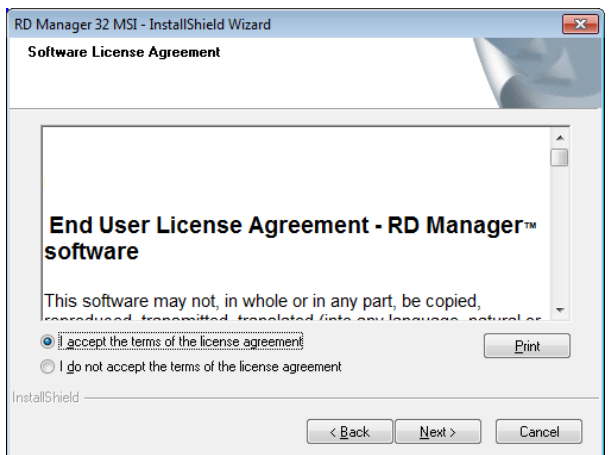

#### **Figure 1.3 EULA Wizard**

6. Wait for the installation of RD Manager to compete, figure 1.4.

#### Press **Finish**

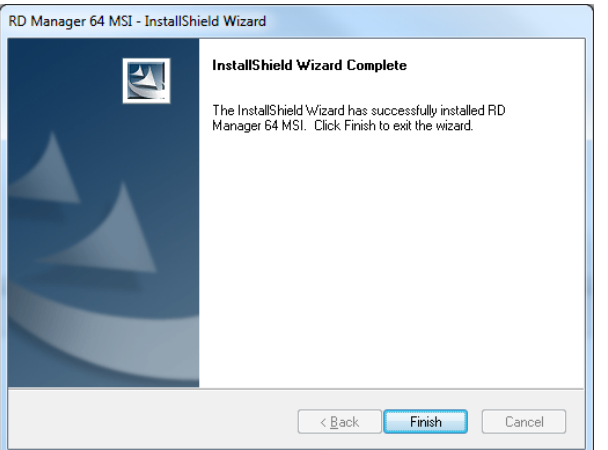

#### **Figure 1.4 EULA Wizard**

7. If your operating system is Windows Vista or later, wait for the RD Manager drivers installation process to complete, figure 1.5. You have completed the installation.

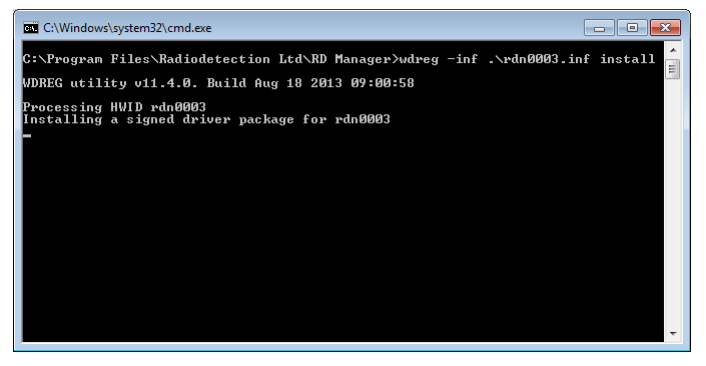

**Figure 1.5 RD Manager drivers installation screen**

If you operating system is Windows XP, plug your locator into the PC using the USB cable and turn the locator ON.

#### NOTE: You must be connected to the internet.

8. When the "Found New Hardware" wizard appears , figure 1.6, select the "**No, not this time**" option and click **Next.**

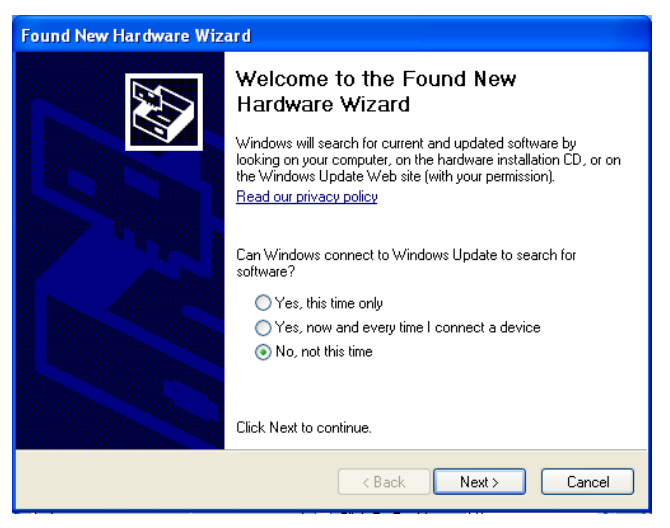

#### **Figure 1.6 Found New Hardware Wizard**

9. Select the "**Install from a list or specific location (Advanced)**" option, figure 1.7 and click **Next.**

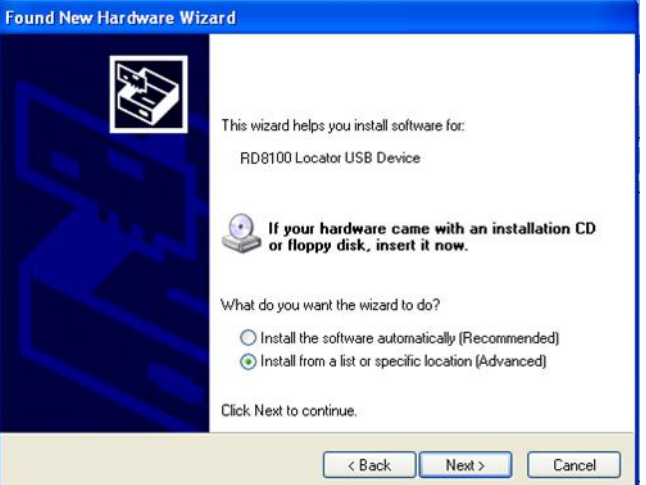

#### **Figure 1.7 Found New Hardware Wizard**

10. Select "**Include this location in the search:**" while making sure the other option is deselected, figure 1.8.

Press **Browse** to navigate to the RD Manager folder in your PC's program files (e.g.. C:\Program Files\Radiodetection Ltd\RD Manager), and click **Next**

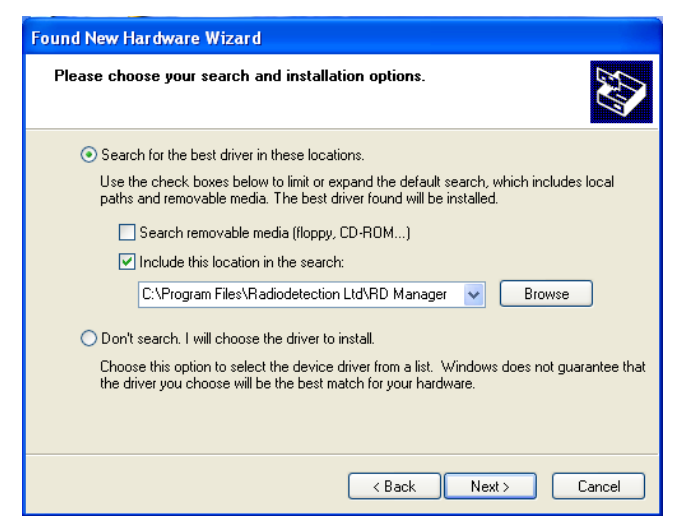

**Figure 1.8 Found New Hardware Wizard**

11. Press Finish, when the Wizard has finished installing the drivers, figure1.9 and 1.10.

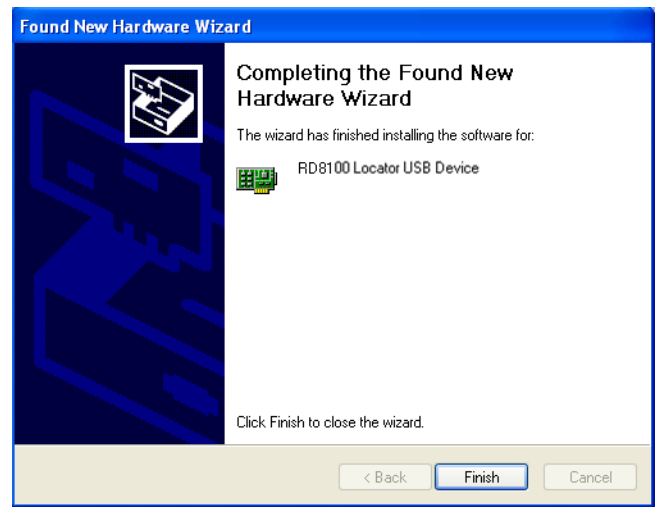

**Figure 1.9 Found New Hardware Wizard – USB Drivers 1 of 2**

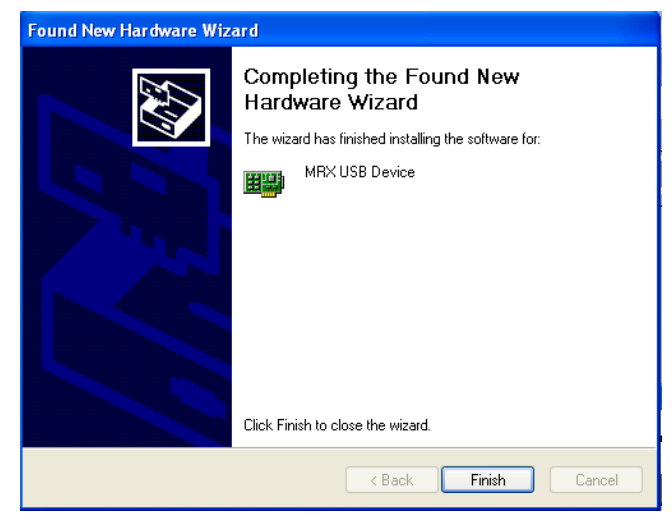

**Figure 1.9 Found New Hardware Wizard – USB Drivers 2 of 2**

# <span id="page-6-0"></span>**Section 2 - Running RD Manager for the first time**

This section introduces how to start RD Manager and describes its main screen and various features.

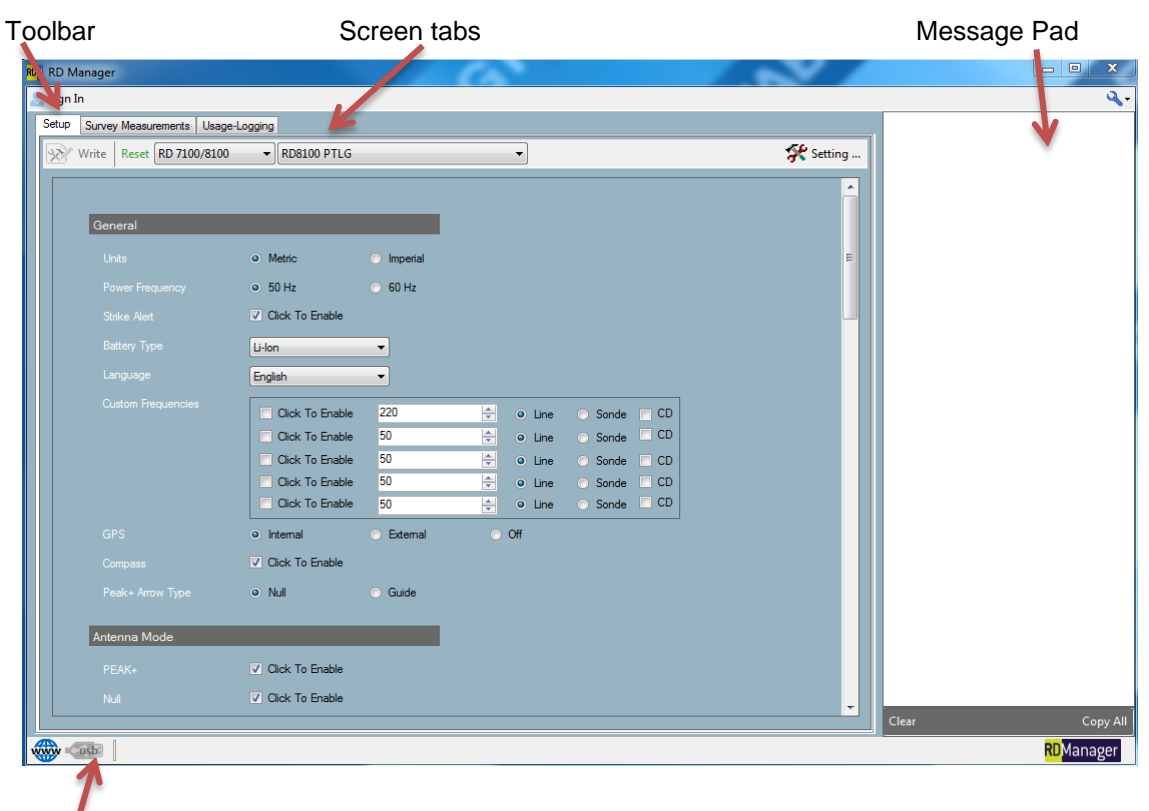

Status bar

**Figure 2.1 RD Manager screen**

### <span id="page-6-1"></span>**2.1 Starting RD Manager**

To start RD Manager:

Use the software icon on your desktop

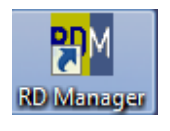

or

 Go to the RD Manager folder in your programs section and select the RD Manager link.

The RD Manager screen will appear, Figure 2.1

The RD Manager screen is divided into a main program area (organized into different **Screen tabs)** and a **Message Pad** area.

The number of Screen tabs depends if you are signed in or not. These are:

**Setup**

Allows users to setup and customize connected locators. See section 9

**Survey Measurements**

Allows users to download and manage their Survey Measurements. See section 5

#### **Usage Logging**

Allows users with a locator equipped with internal automatic logging, to retrieve and manage their data. See section 6

#### **Advanced Setup\***

Allows users to enable CALSafe, change the CALSafe date and synchronize the locator's internal clock with Radiodetection's UTC (Coordinated Universal Time) server. See section 7

#### **Software Update\*\***

Allows users to upgrade their locator's software. See section 8

**Calibration\*\***

Allows users to retrieve the locator's factory calibration certificate; also offers eCert functionality to perform a remote calibration validation and extend the calibration certificate for another year. See section 10

**Account\*\***

Allows users to manage their RD Manager account, registering their products for extended warranties and send technical queries or service requests. See section 3

**\***Only available if connected to the internet and signed in. The user must also have the privileged account feature enabled.

**\*\***Only available if connected to the internet and signed in.

At the top of the RD Manager screen there is the **Toolbar** giving access to programs menus and commands.

At the bottom of the screen there is the **Status Bar.**

### <span id="page-7-0"></span>**2.2 Status bar**

The Status Bar, figure 2.2, is common to all the RD Manager screens. It displays the following properties:

- Internet Connection Status
- USB Connection Status
- Serial Number of Connected Unit

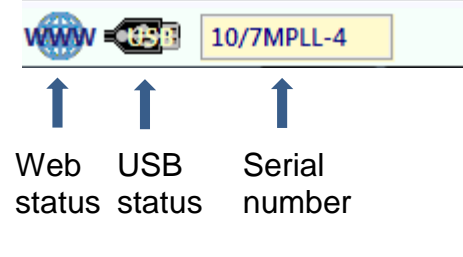

**Figure 2.2 Status bar**

### <span id="page-7-1"></span>**2.3 Message pad**

The Message Pad, figure 2.3 is common to all the RD Manager screens, and displays the system messages. The system messages are categorized as either

- Information
- Warnings
- Errors

You can customize the color of the system messages, see paragraph 4.1.2.

### <span id="page-7-2"></span>**2.3.1 Message pad commands**

#### *Clear*

Clear the contents of the Message Pad.

#### *Copy All*

Copy the entire contents of the Message Pad to the

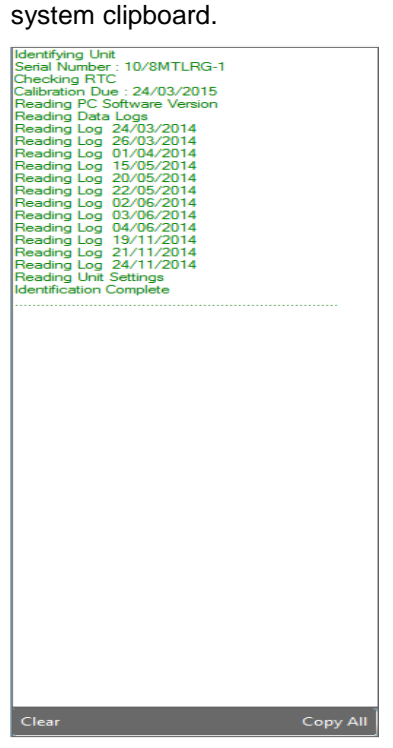

**Figure 2.3 Message Pad**

# <span id="page-8-0"></span>**Section 3 - RD Manager Accounts**

This section describes how to create and manage your RD Manager account. Registration is free of charge and it gives access to free software updates and e-mail alerts.

You can also use your RD Manager account to register your new locator and transmitter to take advantage of the 2 years free of charge additional warranty.

### <span id="page-8-1"></span>**3.1 About RD Manager accounts**

To take advantage of the full suite of RD Manager features, each user will need to complete the registration process. This only needs to be performed once.

Registration allows operators to:

- Register your qualifying products (locator and transmitters only) for 2 years extended warranty
- Receive warnings about software updates / upgrades as they are released
- Install software updates
- Run the eCert calibration process
- Delete usage data from compatible products (Logging and GPS models only / 'Advanced Accounts' only)
- Send a service request and request technical support

### <span id="page-8-2"></span>**3.2 Creating an RD Manager account**

To create an RD Manager account you must have a working internet connection.

1 Press the **Sign In** button on the RD Manager toolbar, the login screen will appear, Figure 3.1

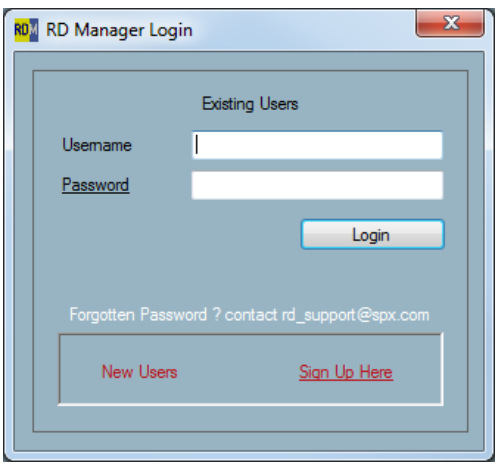

**Figure 3.1:** RD Manager Login screen

- 2 Click on **Sign Up here**
- 3 Fill the account screen, figure 3.2

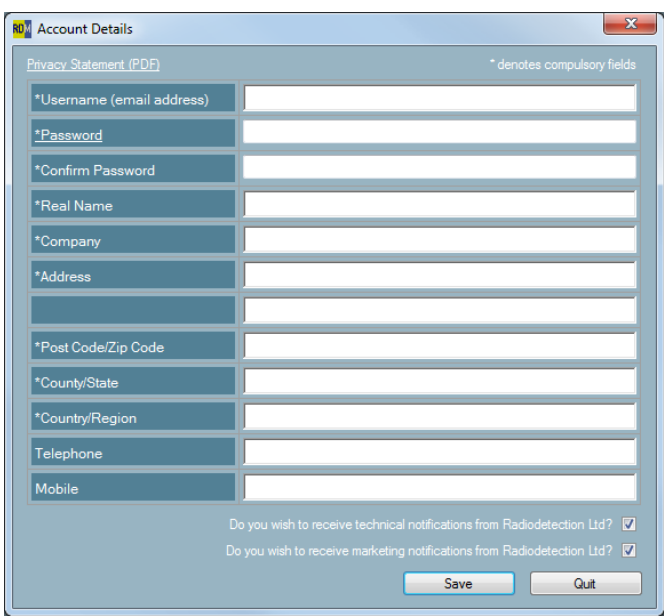

#### **Figure 3.2 Account Details screen**

#### 4 Press **Save**

Your account will be created and RD Manager will sign you in, figure 3.3.

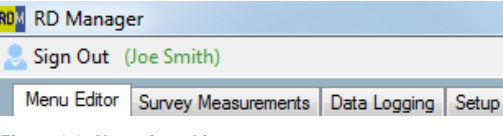

**Figure 3.3: User signed in**

NOTE: You can use the same login on any PC where RD Manager has been installed.

### <span id="page-8-3"></span>**3.3 Signing out**

If you are using a shared PC, then to prevent other users from accessing your RD manager account you should sign out from your account by pressing the **Sign Out** button on the toolbar.

### <span id="page-8-4"></span>**3.4 Signing in to your account**

To sign on in to your account press the **Sign In** button on the RD Manager toolbar.

### <span id="page-9-0"></span>**3.5 Privileged account**

Logging and GPS models incorporate a large data storage facility designed to offer at least one year (exact capacity is model dependent, see catalog for details) of usage log capacity. In some circumstances operators may wish to delete usage data from a usage logging compatible product

Users with a registered account can request their account be upgraded to a privileged account to enable the facility to delete the usage log.

A privileged account also allows users to edit the CALSafe settings.

Please contact your local Radiodetection office or Radiodetection approved distributor to upgrade to a privileged account.

You will need to provide the email address associated with your account and information to identify your position within your company. There is no charge for the upgrade.

You will receive an e-mail to your registered address to advise that your account has been upgraded.

CAUTION: Once an RD Manager Account is upgraded to enable usage log deletion and modify CALSafe settings, Radiodetection strongly recommend that care is taken to prevent unauthorized access to that account.

NOTE: Radiodetection cannot accept responsibility for safeguarding the data stored on RD series products and strongly recommends that data is regularly backed up to a PC using RD Manager.

### <span id="page-9-1"></span>**3.6 Managing your account:**

You can use the RD Manager Account screen, figure 3.4, to manage your account.

From here you will be able to edit your details, delete your account, and register your Precision Locate product to benefit for 2 years extended warranty and to communicate with Radiodetection.

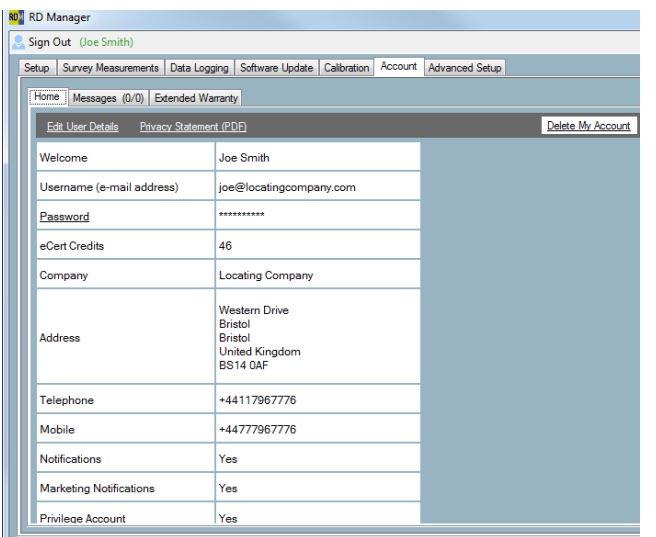

**Figure 3.4: Account – Home Screen**

The Account screen is only available once you have successfully signed in to your account. This is divided into 3 windows:

- **Home**: Use this window to manage your RD Manager account
- **Messages**: Use this window to communicate with us
- **Extended Warranty**: Use this window to register your locator and transmitters products to extend your standard 1 year warranty to a total of 3 years.

#### <span id="page-9-2"></span>**3.6.1 Home screen**

The Home screen provides the ability to manage your RD Manager account.

Available command:

- **Edit User Details**: Allows you to amend your personal information and your notifications preferences
- **Privacy Statement**: Gives you access to the Radiodetection Privacy Statement in PDF format
- **Delete My Account**: Allows you to delete your account from our database.

### $\Lambda$  CAUTION deleting your account cannot be undone.

### <span id="page-9-3"></span>**3.6.2 Messages screen**

You can use the Messages screen, figure 3.5, to access the Radiodetection online messenger system.

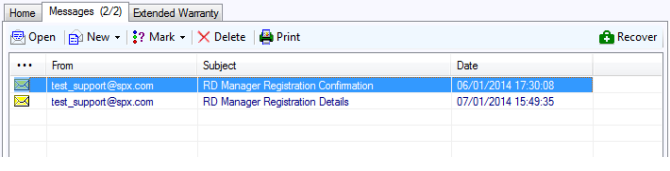

**Figure 3.5: Account – Messages Screen**

The messenger system is used to

- Send Customer Support requests
- Send Service/Calibration requests
- Receive notifications from Radiodetection

NOTE: You can choose to opt out of receiving notifications from Radiodetection, see section 3.2.

The message counters, to the left of the Messages screen title gives the number of unread messages / the total number of messages, for example

**(2/5)** means that there are 2 unread messages out of a total of 5 messages.

Available commands:

- **Open**: Opens the selected message
- **New**: Creates a new Service Request or Customer Support message
- **Mark**: Lets you change the status (read / unread) of the selected messages
- **Delete**: Erase the selected message(s)
- **•** Print: Prints the selected message
- **Recover**: Recover all deleted messages

#### *Customer Support message*

Selecting **New** – **Customer Support** will open up the Customer Support Form, figure 3.6. Complete the form to send a message to the Radiodetection customer support team.

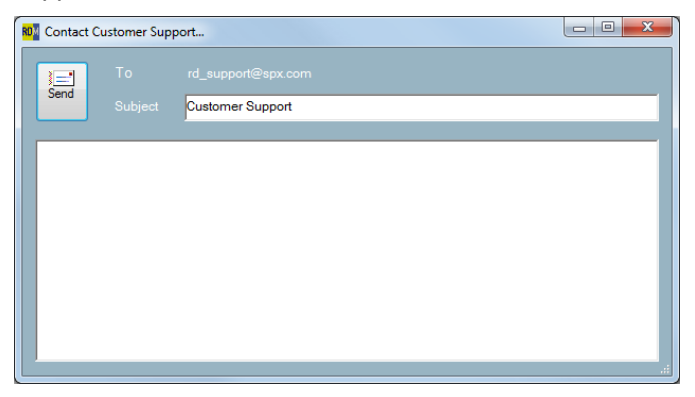

**Figure 3.6: Account – Messages Screen**

#### *Service Request message*

Selecting **New – Service Request** will open up the Service Request form, figure 3.7.

Complete this form to send a service request message to the Radiodetection sales support team.

| <b>RD</b> <sup>1</sup> Book A Service Request                                                                                                    | $\overline{\mathbf{x}}$<br>$\Box$ $\Box$ |
|----------------------------------------------------------------------------------------------------|------------------------------------------|
| rd.sales.uk@spx.com<br>To the<br>$\equiv$<br>Send<br>Subject<br>Service Request                                                                                         |                                          |
| Enter Subject Here<br><b>User Account Details</b>                                                                                                    | Delivery / Collection Details            |
| joe@LocatingCompany.com<br>Joe Smith<br><b>Locating Company</b><br><b>Western Drive</b><br><b>Bristol</b><br><b>Bristol</b><br><b>United Kingdom</b><br><b>BS14 0AF</b> |                                          |
| Message                                                                                                    | <b>Units</b><br>Add<br>Del               |
| Please arrange service of the following units:                                                                                                    | Serial Number(s)<br>☀                    |

**Figure 3.7: Account – Messages Screen**

NOTE: Depending on the nature of your Support ore Service enquiry we may try to contact you directly. Ensure your registration details are up to date to avoid delays.

### <span id="page-10-0"></span>**3.6.3 Extended warranty screen**

The extended warranty screen, figure 3.8, allows you to register your Precision Locators and TX transmitters to extend your warranty to a total of 3 years.

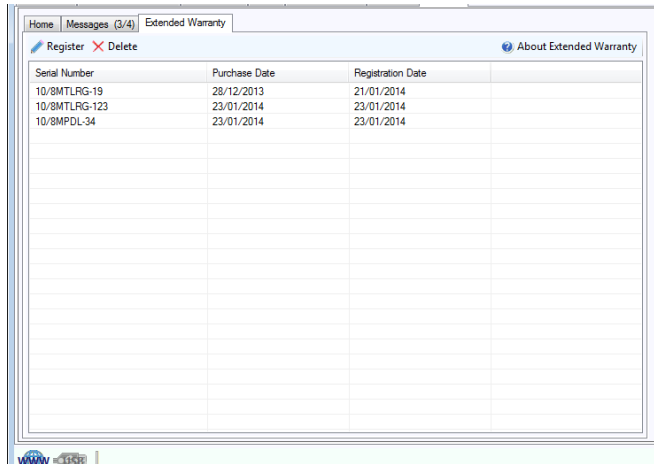

#### **Figure 3.8: Account – Extended Warranty screen**

Available commands:

- **Register**: Register your products
- **Delete**: Allows you to delete registered products (in case you made a mistake)
- **About Extended Warranty**: Provides access to our warranty terms and conditions

#### *Registering your products*

You can extend the warranty period to a total of 3 years by registering your product within 3 months of purchase.

To register your product you need to locate the serial number of your products:

- For a locator this can be found on the label next to the battery compartment.
- For a transmitter this can be found inside the battery cavity.

Follow these steps:

- 1. Press **Register**
- 2. Select your purchased date (as shown by your invoice), figure 3.9
- 3. Enter the serial number, commencing with **10/**

NOTE: If you have a locator connected, its serial number will automatically appear in the box

4. Press **Register** to complete the registration or **Close** to exit

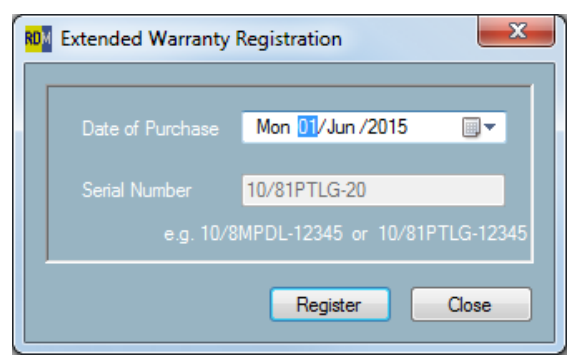

**Figure 3.9: Extended Warranty Registration window**

# <span id="page-11-0"></span>**Section 4 - RD Manager menu**

This section describes the commands and features available in the RD Manager menu.

The RD Manager menu, figure 4.1-2, is accessible from the toolbar, at the top right corner of the RD Manager screen.

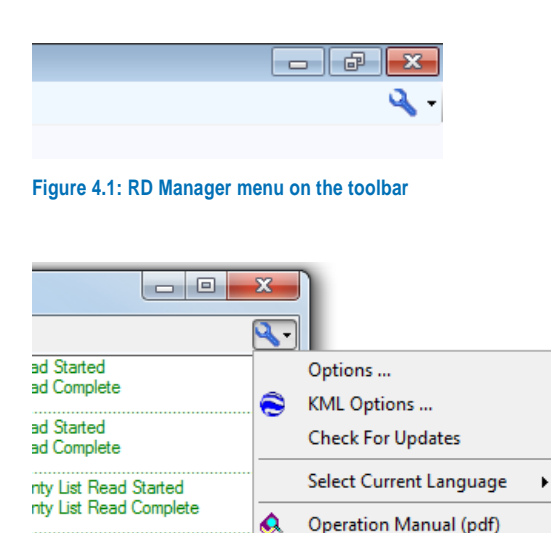

#### **Figure 4.2: RD Manager menu**

It provides access to

- Options window
- KML options
- Check for updates
- Language Selection
- RD Manager Operation Manual
- About RD Manager Window

### <span id="page-11-1"></span>**4.1 Options window**

#### <span id="page-11-2"></span>**4.1.1 Preferences tab**

Use the preference tab, figure 4.3, to select the following options

 **Login Details** Select Auto Sign-In on Startup to automatically sign in when RD Manager starts

About RD Manager ...

- **Usage Log Session Identifier** Select this to automatically identify different surveys when retrieving usage logs. See section 8.2 for details **Time Zone**
- Select your time zone
- **Date Format** Select your preferred date format
- **Depth Units**
	- Select your preferred depth's measurement units

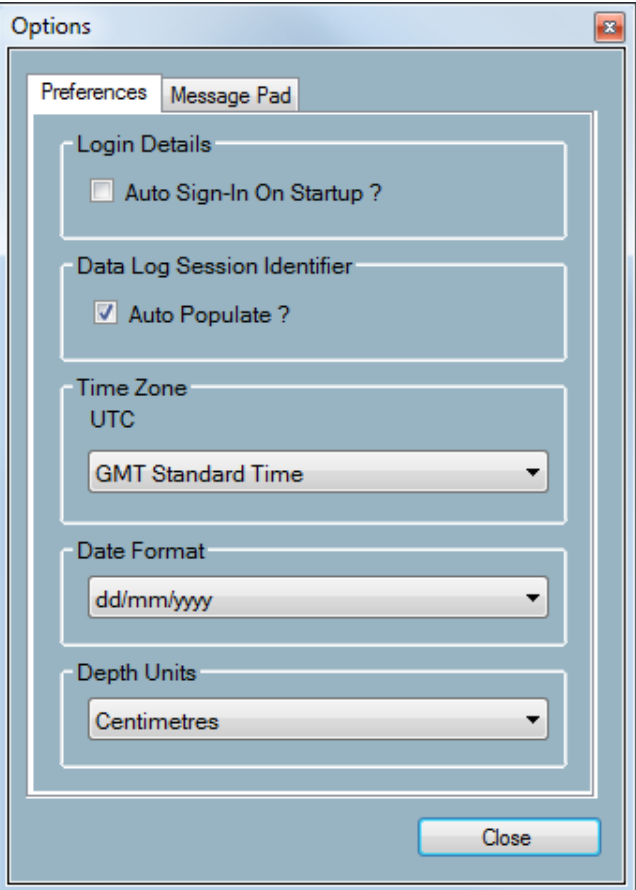

**Figure 4.3: Preferences tab**

#### <span id="page-11-3"></span>**4.1.2 Message Pad tab**

Use the Message Pad tab, figure 4.4, to change the colors of the messages as they appear in the Message Pad.

There are 3 categories of error messages:

- **Information**
- **Warning**
- **Error**

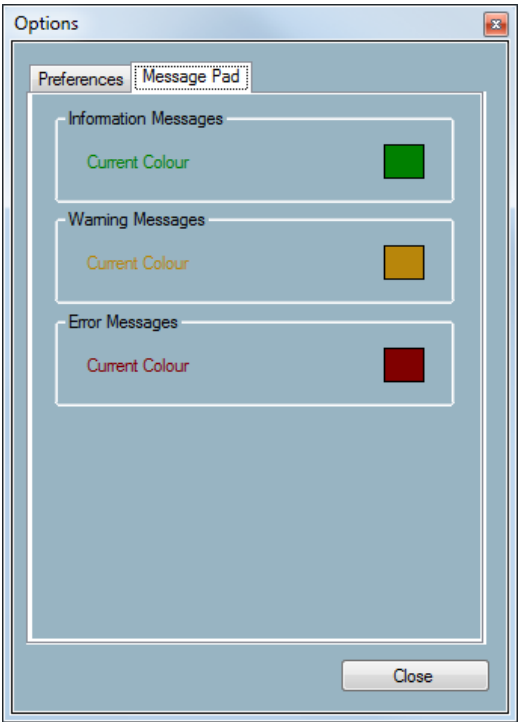

#### **Figure 4.4: Message Pad tab**

To change color just click on the box showing the current color and select a new one.

### <span id="page-12-0"></span>**4.2 KML options**

The KML Options menu allows you to configure the KML output capabilities.

KML files can be viewed in Google Earth.

NOTE: KML output is only possible for usage log/survey points where a GPS fix was present.

### <span id="page-12-1"></span>**4.2.1 Data tab**

From the data tab you can select what will data fields appear in your Survey Measurements or usage logging KML output.

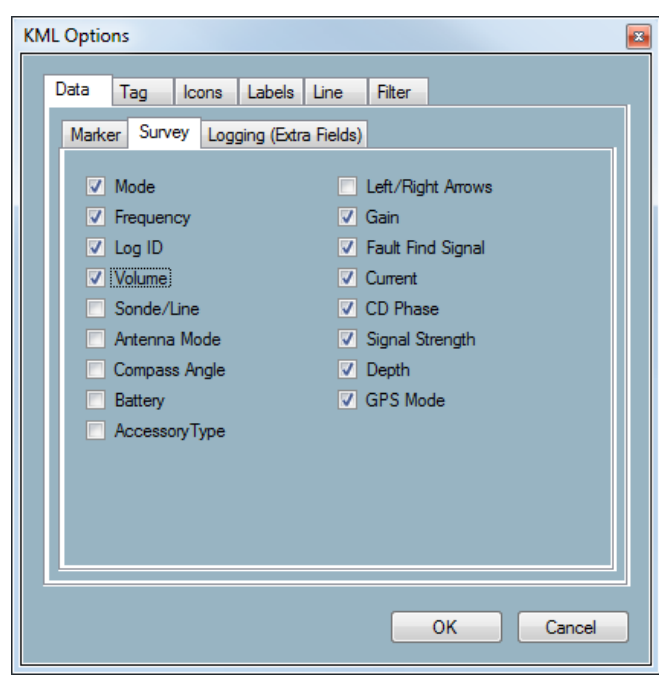

**Figure 4.5: Survey tab**

### <span id="page-12-2"></span>**4.2.2 Tag tab**

From the Tag tab you can customize the appearance of data tag display.

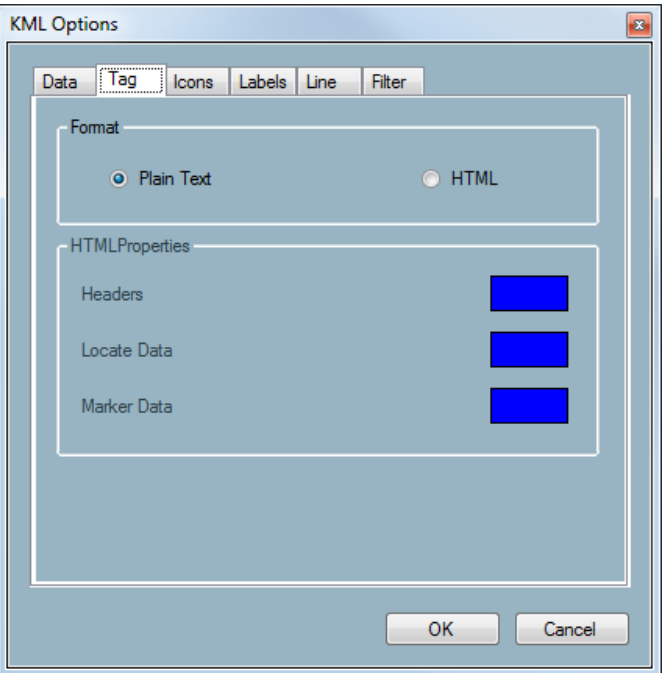

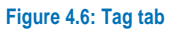

### <span id="page-13-0"></span>**4.2.3 Icons tab**

From the Icons tab you can customize the Icons used in the KML output file for both Survey Measurements and Usage Logging.

You can chose between different icons types, size and color.

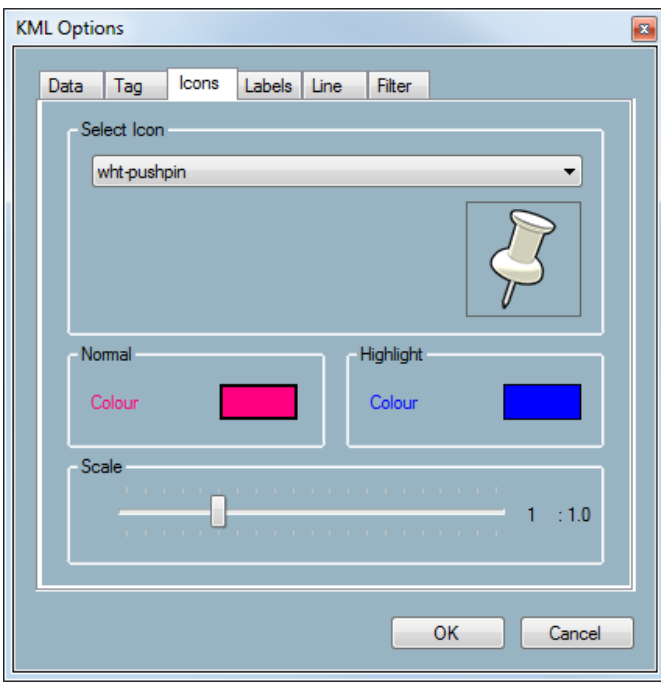

**Figure 4.7: Icons tab**

#### <span id="page-13-1"></span>**4.2.4 Labels tab**

From the Labels tab you can customize the labels used in the KML usage log output file.

You can choose between different size, level of transparency, color and type.

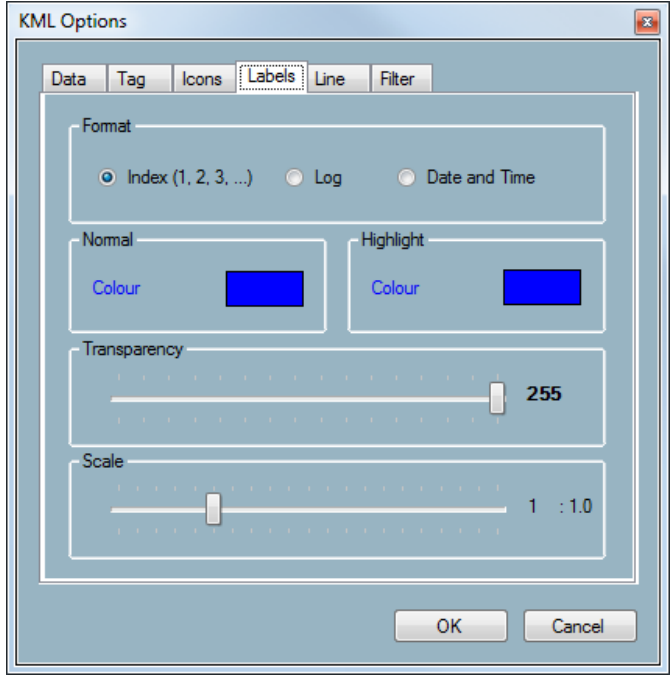

#### <span id="page-13-2"></span>**4.2.5 Line tab**

You can use the line tab to connect all the icons displayed by the KML output file with a line.

You can customize the line color and width.

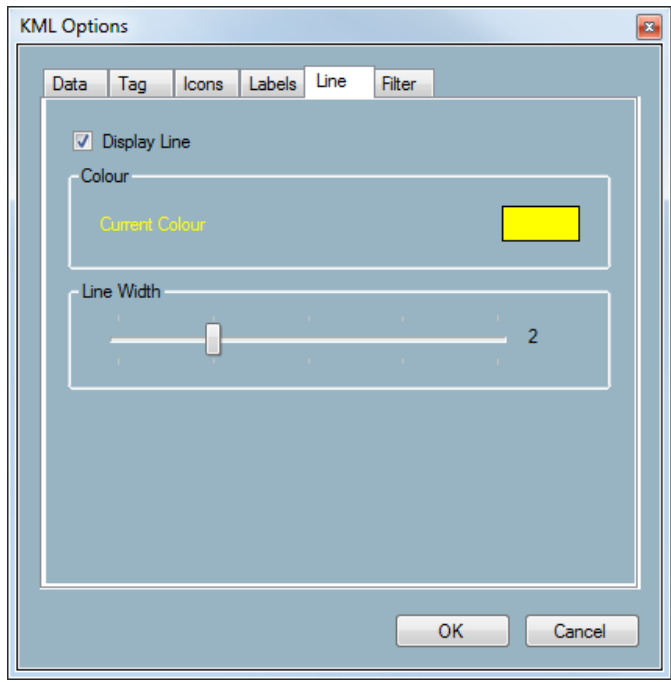

**Figure 4.9: Line tab**

#### <span id="page-13-3"></span>**4.2.6 Filter tab**

From the Filter tab you can filter GPS data to only show more accurate measurements or just to reduce the number of points used in the final KML file.

You can choose to apply these filters to either or both Usage Log data and Survey Measurements.

#### **Minimum Precision filter**

This filter is based on the Dilution of precision (DOP) as measured by the GNSS module used.

#### **Minimum Satellite**

This filter will ignore all readings where the number of satellites is lower than the number selected.

#### **Sampling Rate**

This filter is useful to reduce the number of points used in a KML file generated by the Usage Log viewer. For example choosing 10 will only use one point every 10 so if exporting 10 minute of data this will only produce a KML file with 60 markers (points), instead of 600.

**Figure 4.8: Labels tab**

© 2016 Radiodetection Ltd **11**

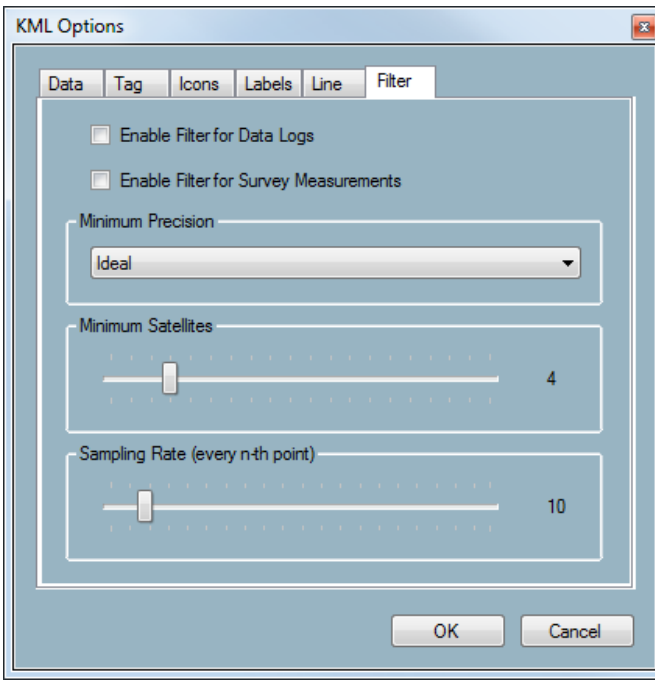

**Figure 4.10: Filter tab**

### <span id="page-14-0"></span>**4.3 Check for updates**

Radiodetection may, from time to time, release software updates for RD Manager and/or your locator.

Software updates offer enhanced functionalities and are free of charge.

To check for new software updates manually select **Check For Updates**.

The RD Update Manager screen will appear showing installed system components and available updates.

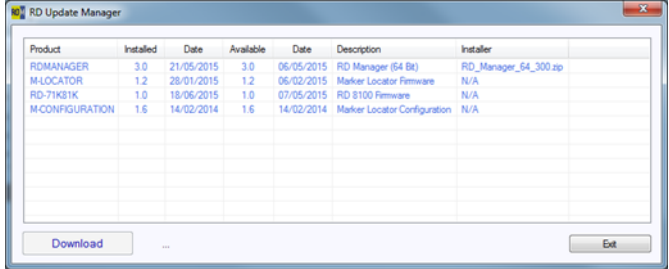

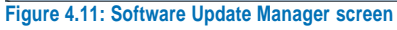

If required press **Download** to update the software installed on your PC.

NOTE: RD manager will automatically check for new updates every time you sign in.

### <span id="page-14-1"></span>**4.4 Language selection**

This command is used to select the default RD Manager language from the list of installed languages.

Choose your preferred language from a list of supported languages.

### <span id="page-14-2"></span>**4.5 Operation manual**

This command will display the RD Manager Operation Manual in your default PDF reader.

### <span id="page-14-3"></span>**4.6 About window**

The About RD Manager window contains the following items:

- 1. List of installed system components
- 2. Radiodetection Ltd Copyright statement
- 3. Software License Agreement (this will be displayed in your default PDF reader)

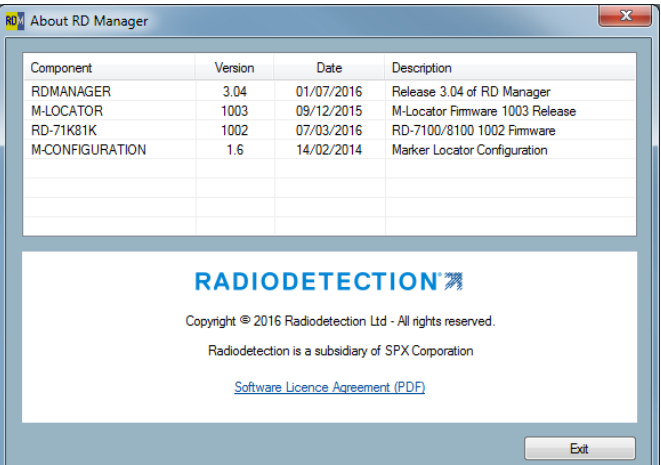

Figure 4.12: About RD Manager window

# <span id="page-15-0"></span>**Section 5 - Setup Screen**

This section explains how to use RD Manager to quickly set-up your locator

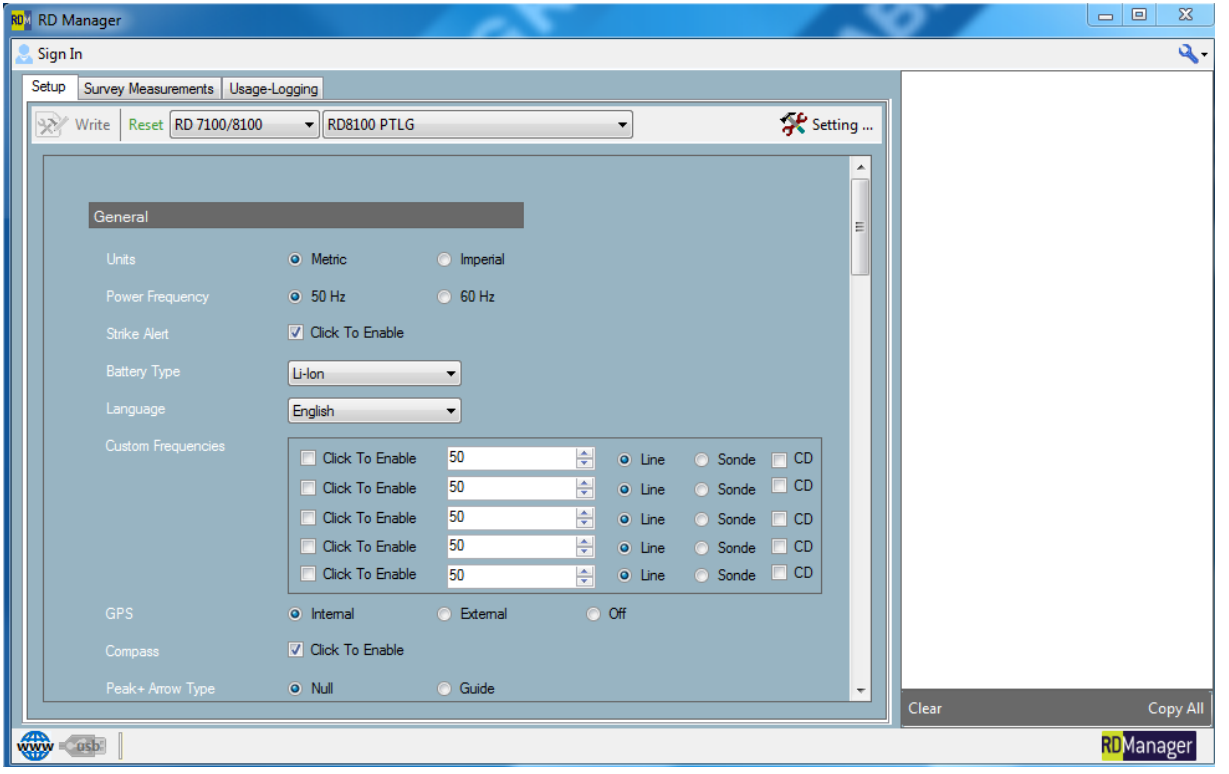

**Figure 5.1: Setup screen**

### <span id="page-15-1"></span>**5.1 Setup screen**

The Setup screen, Figure 5.1, allows you to review and configure you locator settings.

The Setup screen is available by default and does not require to be signed on.

Available commands:

- **Write**: Applies the configuration settings to the connected locator
- **Reset**: Reset the configuration settings to the Factory Default
- **Settings**: Manages and retrieved saved configuration settings
- **Locator Range Menu:** Selects different ranges of locator products (figure 5.2) – available if no unit is connected

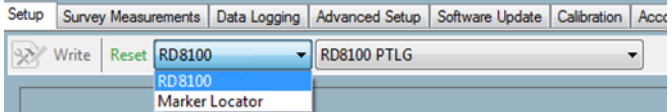

#### **Figure 5.2: Locator Range menu**

 **Model Selector Menus**: Selects different locator models, figure 5.3 – available if no unit is connected

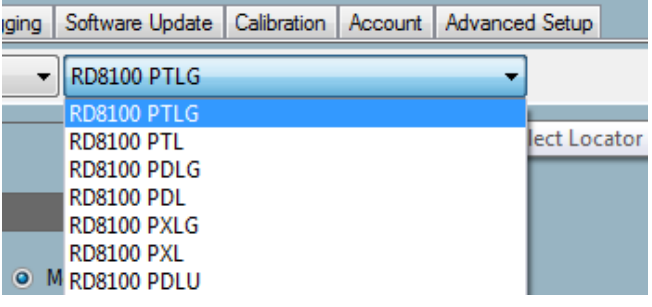

**Figure 5.3: Model menu**

If you connect your locator or select a locator range and model, the Setup screen will show all the available features, frequencies and options for this specific model.

You can enable or disable all available features and frequencies by selecting or deselecting the relevant check boxes. You can also set your preferred Units, Power Frequency, Battery Type and Language.

### <span id="page-15-2"></span>**5.2 Custom frequencies**

RD8100 cable and pipe locators offer the ability to setup up to 5 custom frequencies in the range 50Hz to 1000Hz.

CAUTION: When using custom frequencies in the range of 692Hz to 704Hz or 981Hz to 993Hz the locator sound feedback may interfere with the locator and must be turned off.

NOTE: some frequencies, including 440Hz, may be reserved for specific applications in your country and permission from the relevant operator(s) may be required for its use.

Contact your local Radiodetection sales office or distributor if you require help in identifying these operators.

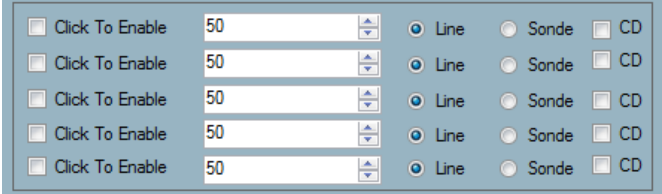

#### **Figure 5.4: RD8100 Custom Frequencies**

To set up your desired custom frequencies:

- 1. Enter or dial a valid frequency in one of the 5 available frequencies boxes
- 2. Indicate if this is a **Sonde** or a **Line/CD** frequency
- 3. Enable the frequency

### <span id="page-16-0"></span>**5.3 RF markers**

You can customize your cable pipe and marker locator by enabling or disabling specific RF markers, see figure 5.5.

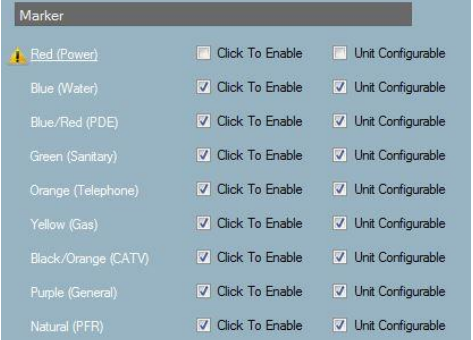

#### **Figure 5.5: Marker Editor screen**

Markers can also be disabled from the locator by deselecting the **Unit Configurable** option.

### <span id="page-16-1"></span>**5.3.1 Red Power marker EU limitation:**

Use of the red power (PWR) locate mode is subjected to radio licensing restrictions for Short Range Devices in the EU and some other countries.

It is your responsibility to ensure that use of this marker is allowed in the country where the locator is going to be used.

When you enable the PWR marker or when you select the Unit Configurable option RD manager will prompt you, figure 5.6, to confirm that you can use this marker locate mode in your country.

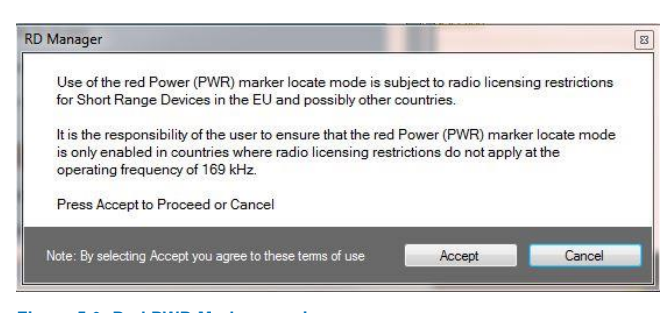

#### **Figure 5.6: Red PWR Marker warning screen**

### <span id="page-16-2"></span>**5.4 Updating configuration settings**

To update the configurations settings of your locator follow these steps:

- 1. Start the RD Manager program
- 2. Connect the locator using the USB 2.0 lead
- 3. Switch on the locator
- 4. Select the **Setup** screen
- 5. Customize your locator adjusting the Configurable Options
- 6. Press the **Write** button

### <span id="page-16-3"></span>**5.5 Setting manager**

You can use the Settings manager to create, save or edit configuration settings for all your locators.

This is useful if you prefer to customize your locators to suit specific applications or users.

To access the Setting Manager for a specific model:

- 1. In the Menu Screen select a locator model
- 2. Press **Setting**

The Setting Manager window will open, figure 5.7, showing all existing settings, if any, for the specific locator model

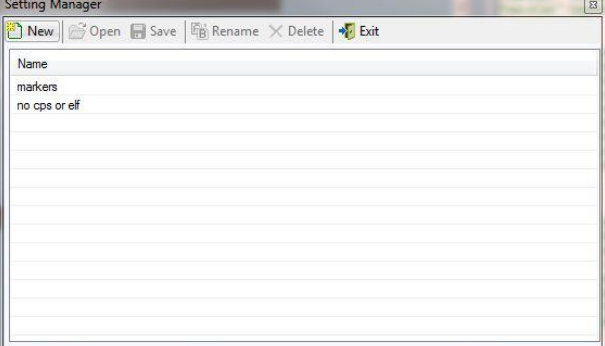

#### **Figure 5.7: Setting Manager window**

Available commands:

- **New**: saves the current Setup settings
- **Open**: retrieves existing settings
- **Save:** update the current setting
- **Rename**: renames the selected settings
- **Delete**: deletes the selected settings
- **Exit:** exits the setting manager

# <span id="page-17-0"></span>**Section 6 - Calibration Screen**

This section describes how you can retrieve and print a copy of the last valid Certificate of Calibration or to perform a remote calibration using eCert.

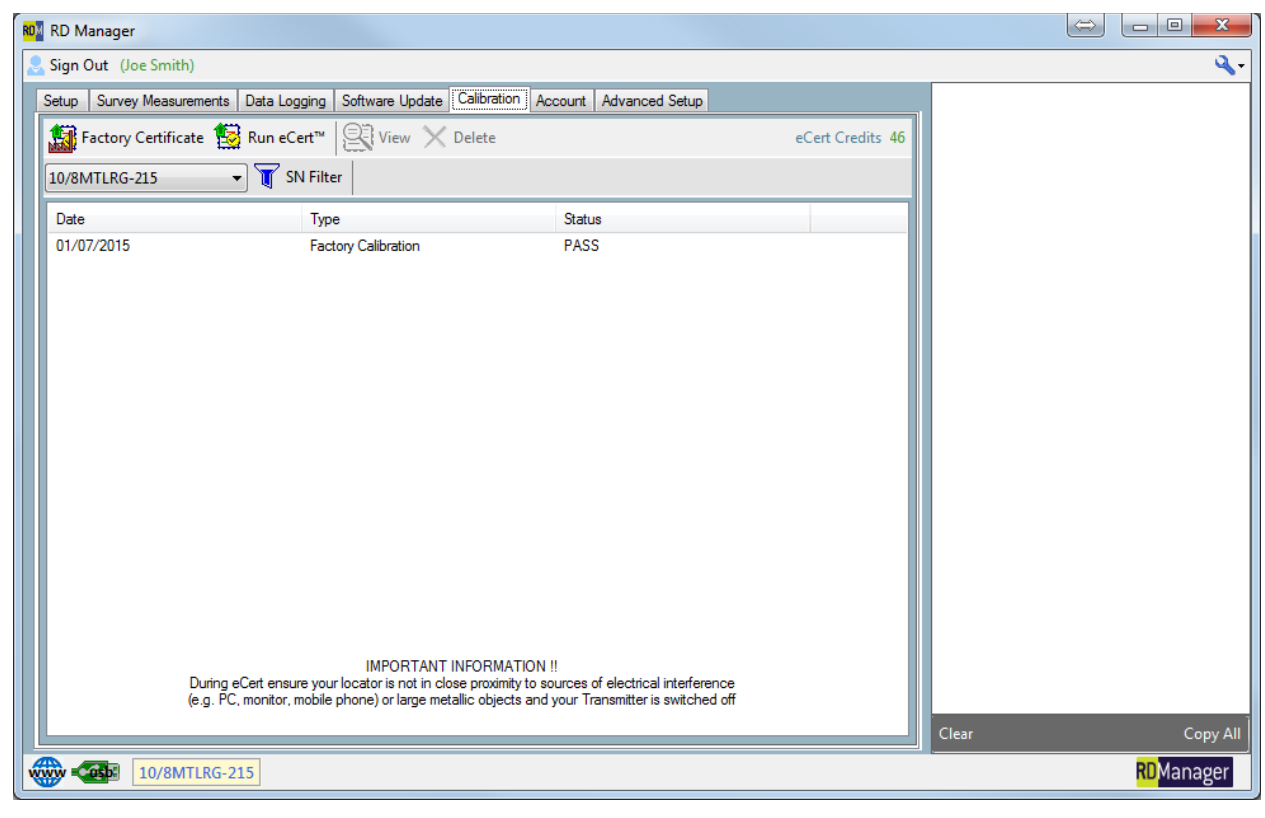

**Figure 6.1: Calibration screen**

### <span id="page-17-1"></span>**6.1 Calibration screen**

The Calibration screen allows you to manage the calibration certificates for all your locators.

It also allows to extend the calibration validity for a further year by performing eCert calibrations. (additional purchase may be required)

This screen is only available once you have successfully signed in to your account.

Available commands:

- **Factory Certificate:** Retrieves the latest Factory Calibration data for the connected locator
- **Run eCert**: Performs an eCert Calibration on the connected locator
- **View**: Display the selected certificate in your default internet browser
- **Delete:** Deletes the selected certificate
- **Unit Selector menu**: Selects which unit's data to display
- **SN Filter**: Serial Number filter

### <span id="page-17-2"></span>**6.2 Retrieving the Factory Calibration data**

Your locator stores the calibration data from its latest Factory Calibration data in its internal memory

To retrieve a unit's calibration data follow these steps:

- 1. Start the RD Manager program
- 2. Connect the locator using the USB 2.0 lead
- 3. Switch on the locator
- 4. Sign In
- 5. Select the **Calibration** screen
- 6. Press the **Factory Calibration** button

After retrieving the factory calibration data, the Serial Number of the connected unit will appear in the Unit Selector menu and the Factory Calibration Certificate will appear in the Calibration window.

Once retrieved your calibration certificates will be stored in your PC.

### <span id="page-18-0"></span>**6.3 Retrieving calibration certificates**

Use the Unit Selector pull down menu, figure 6.2, to select calibration certificates belonging to a specific locator.

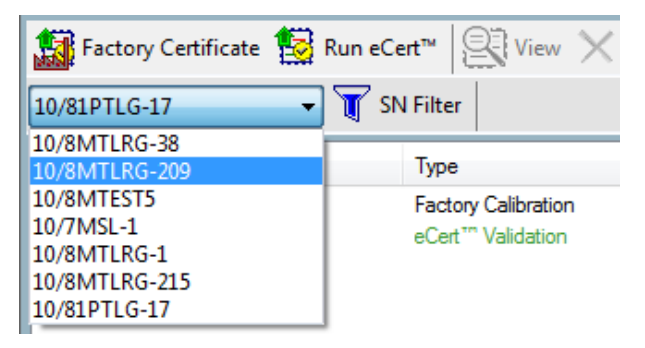

**Figure 6.2: Locator Selector menu**

Locator serial numbers, printed on the label next to the battery compartment, are used to catalog and store calibration certificates in RD Manager.

If you have a unit connected the Unit Selector menu will automatically display the unit's serial number if calibration data for this unit is already present.

### <span id="page-18-1"></span>**6.3.1 Serial number filter**

If you use RD Manager to manage a large number of locators you may find useful filtering the number of units available.

Press Filter, figure 6.3, to access the Serial Number Filter window.

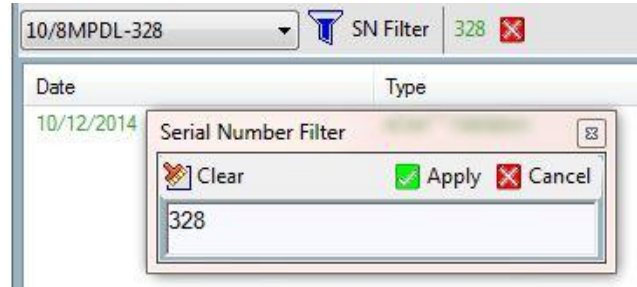

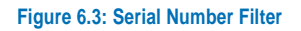

You can use this text filter to reduce the number of serial numbers (different locators) displayed by the Locator Selector menu.

To use the Serial Number Filter:

- 1. Press SN **Filter**
- 2. Enter your filter string into the text box
- 3. Press **Apply** to enable the filter or Cancel to exit

| 10/8MPDL-328 | SN Filter 328                      |
|--------------|------------------------------------|
| Date.        | Type                               |
| 10/12/2014   | Validation<br>eCert <sup>174</sup> |

**Figure 6.4: Serial Number Filter**

Once applied the filter string will be displayed alongside the Filter button, figure 6.4.

To remove the Serial Number Filter:

1. Press the red **X** box next to the filter string

Only those Serial Numbers which match the filter string will appear in the Locators Selector menu. For example:

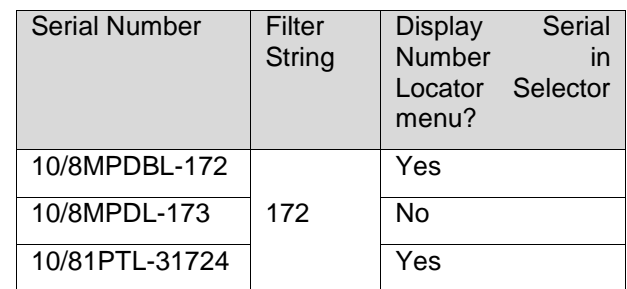

#### <span id="page-18-2"></span>**6.3.2 Review and print a certificate**

Follow these steps:

- 1. Select the certificate you want to review
- 2. Press View or double click

The selected calibration certificate will open up in your default internet browser, figure 6.5.

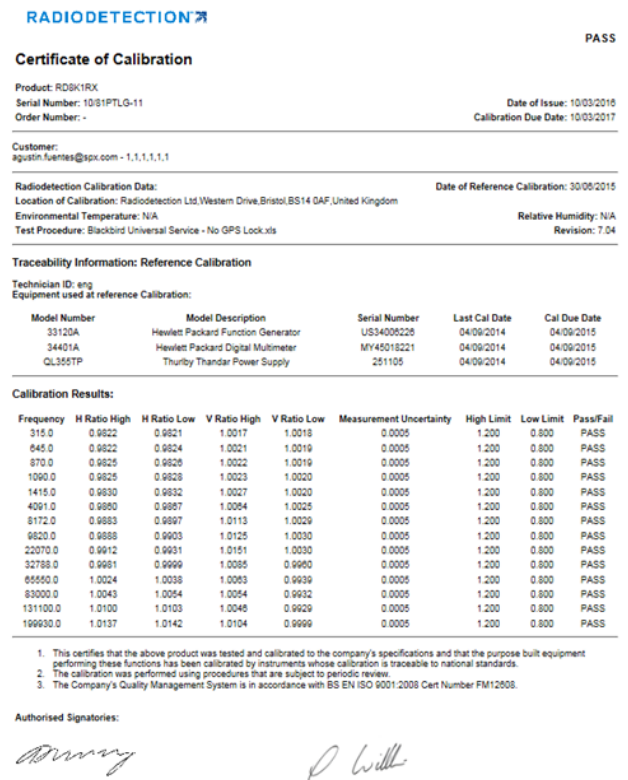

#### **Figure 6.5: Calibration Certificate**

From here you will be able to print your certificate.

### <span id="page-19-0"></span>**6.4 Delete calibration data**

To delete calibration data follow these steps:

- 1. Select the calibration data you want to delete
- 2. Press Delete

**A** CAUTION: Deleting calibration data cannot be undone.

### <span id="page-19-1"></span>**6.5 How to perform an eCert calibration test**

eCert Calibration allows users to extend the Factory Calibration validity of your locator for a further year, up to a maximum of ten years.

To perform an eCert you must at least one eCert credit, figure 6.6. Contact your Radiodetection's sales representative for information on how to obtain eCert credits.

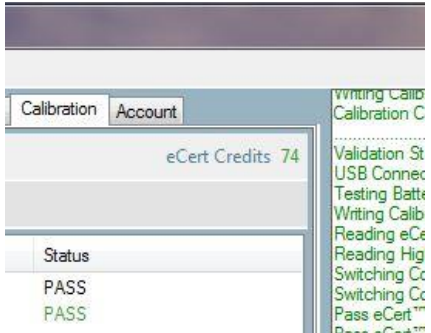

#### **Figure 6.6: eCert Credits**

**Before performing an eCert Calibration, ensure that the locator to be tested is not in close proximity to sources of electrical interference (e.g. PC, monitor, mobile phones) or large metallic objects, and that any Radiodetection's transmitter or other signal transmitters in the vicinity are switched off.**

To perform an eCert follow these steps:

- 1. Run the RD Manager program
- 2. Start the RD Manager program
- 3. Connect the locator using the USB 2.0 lead
- 4. Switch on the locator
- 5. Sign In
- 6. Select the **Calibration** screen
- 7. Press the **Run eCert** button. The eCert Disclaimer and User Details window will open, figure 6.7

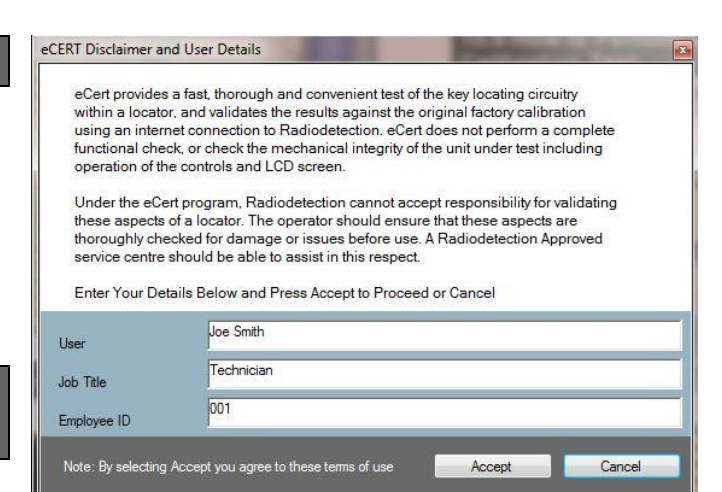

**Figure 6.7: eCert Disclaimer and User Details window**

- 8. Enter your details and press **OK** to accept Terms and Conditions or **Cancel** to exit
- 9. eCert will commence. You can follow the progress by looking at the system messages reported by the Message Pad window, figure 6.8

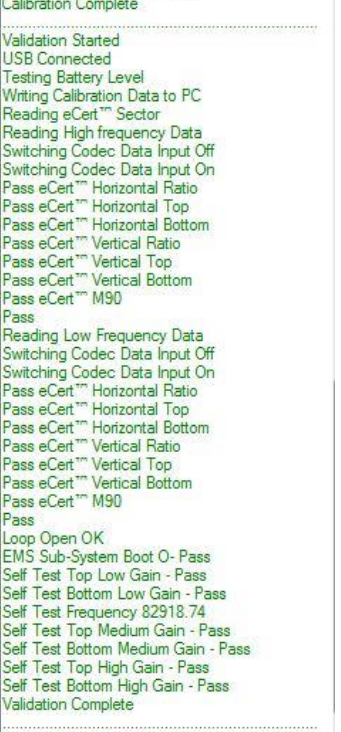

**vvnting Calibration Data to PC** 

**Figure 6.8: eCert system messages**

10. The eCert Calibration result will automatically appear in your default internet browser, figure 6.5

You will only be charged an eCert credit if the eCert Calibration is successful.

If eCert fails, RD Manager produces an eCert Failure Report which can be printed and returned to a Radiodetection Service Centre along with the faulty locator.

# <span id="page-20-0"></span>**Section 7 - Survey Measurements**

This section describes how to retrieve Survey Measurement records logs from your compatible locator or handheld device.

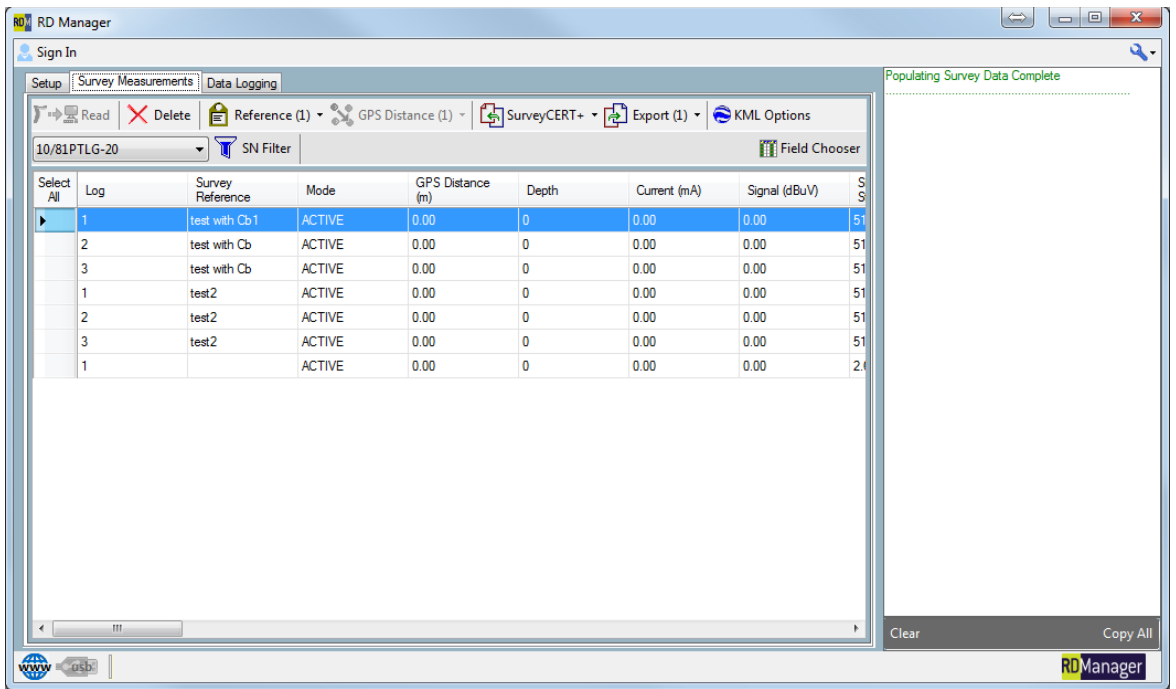

**Figure 7.1: Survey Measurements window**

### <span id="page-20-1"></span>**7.1 Survey Measurements window**

RD8000 and RD8100 locators have the ability to store up to 1000 Survey Measurements into their internal, nonremovable, storage.

RD7000+ cable, pipe and marker locators can store Survey Measurements onto a compatible handheld device. See section 7.2.2 for further information.

The Survey Measurements window, figure 7.1, lets you retrieve, import, review and export (into various file format) survey information.

Available commands:

- **Read**: Transfers all the Survey Measurements available in the connected locator
- **Delete**: Deletes the currently selected survey logs from the PC
- **Reference**: Set the survey reference for the currently selected surveys
- **GPS Distance**: GPS distance between the selected logs relative to the previous point or first selected point. This function only works if valid GPS points are available for the selected logs
- **SurveyCERT+►Import from SurveyCERT+:** Import Survey Measurements from SurveyCERT+
- **Export (x)**: Exports the currently selected Survey Measurements to either CSV,XLS,XLSX or KML format. The number in brackets is the number of selected rows
- **SN Filter**: Serial Number filter
- **Field Chooser**: Use this to select and organize the Survey Measurements.
- **KML Options:** Modify KML output options

### <span id="page-20-2"></span>**7.2 Importing Survey Measurements**

### <span id="page-20-3"></span>**7.2.1 Internal Survey Measurements**

To retrieve internal Survey Measurements from your compatible locator follow these steps:

- 1. Ensure your locator is off
- 2. Start the RD Manager program
- 3. Connect the locator using the USB 2.0 lead
- 4. Turn on the locator
- 5. Select the **Survey Measurements** tab
- 6. Press **Read**
- 7. Enter Survey Details in the Survey Details window, see figure 7.2 and 7.3

If you are using a locator equipped with internal automatic logging you will only be asked to enter a description of the survey (maximum 50 characters).

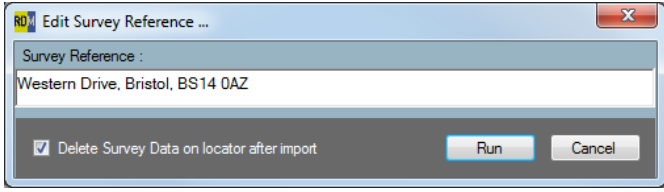

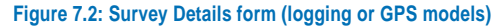

If you using a locator with no usage-logging option, you will also be asked to enter a Survey Date and Time. By default the system will use the current time and date at the point of the data transfer.

| RD <sup>N</sup> Edit Survey Reference                |                      |
|------------------------------------------------------|----------------------|
| Survey Reference:                                    |                      |
|                                                      |                      |
| Select Survey Date and Time:                         | (HH)<br>(MM)<br>(SS) |
| 26/Nov/2014<br>$\blacksquare$                        | 12 승 : 0 승 : 0 승     |
| Delete Survey Measurements from locator after import | Cancel<br>Run        |

**Figure 7.3: Survey Details form (non-logging models)**

Both versions of the dialog provide the user with the option of deleting the survey data from the locator after a successful upload of the data. (See section 7.2.1)

New Survey Measurements will be appended to the exiting one.

### <span id="page-21-0"></span>**7.2.2 Importing SurveyCert+ data**

RD7000+ marker locators and RD8000/RD8100 locators can be paired to a handheld compatible device with an high accuracy GPS module and running a compatible application, for the purpose of storing Survey Measurements.

RD8000 and RD8100 locators will also store the Survey Measurements in their internal memory.

RD7000+ Survey Measurements will only be stored in the handheld device.

To import Survey Measurements recorded using your locator and SurveyCERT+ follow these steps:

- 1 Save your SurveyCERT+ log file onto your PC
- 2 Press SurveyCERT+ and select Import from SurveyCERT+

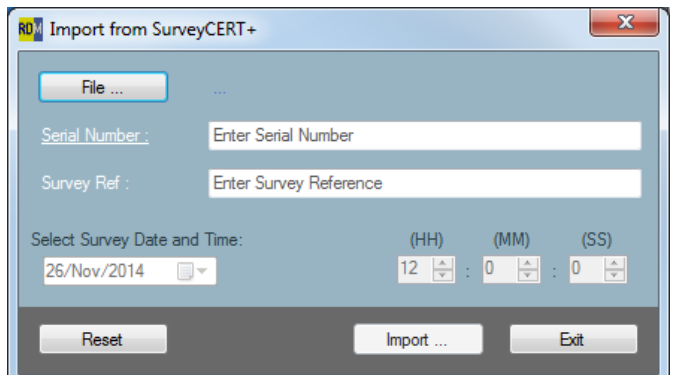

#### **Figure 7.4: Import from SurveyCERT+**

- 3 In the Import from Survey window, figure 5.4, use the File… to select the file to import
- 4 Enter the serial number of the unit used to generate the file

The serial number, starting with 10/, can be found printed on the label next to the battery compartment

- 5 Enter a Survey Reference
- 6 If required select the Survey date and time
- 7 Press **Import**

NOTE: Import will only operate if you enter all the relevant details

#### <span id="page-21-1"></span>**7.2.3 Deleting Survey Measurements from your locator without using RD Manager**

Survey Measurements can be manually deleted from the locator's memory, once they have been transferred into RD Manager.

To delete your Survey Measurements follow these steps on your locator:

 $\sqrt{N}$ CAUTION deleting measurements cannot be undone.

- 1 Press the  $\textcircled{1}$  key to enter to menu
- 2 Press the  $\textcircled{1}$  or  $\textcircled{1}$  keys to select **DATA** menu
- 3 Press the  $\mathbb Q$  key to enter the DATA menu
- 4 Press the  $\textcircled{1}$  or  $\textcircled{1}$  keys to select DEL menu
- 5 Press the  $\mathbb Q$  key to enter the DEL options menu
- 6 Press the  $\textcircled{1}$  or  $\textcircled{1}$  keys to select YES
- 7 Press the  $\mathcal D$  key to make the selection and return to the main menu

### <span id="page-22-0"></span>**7.3 Reviewing Survey Measurements**

### <span id="page-22-1"></span>**7.3.1 Selecting locators**

RD Manager can be used to manage multiple locators.

Use the Locator Selector pull down menu, in figure 7.5, to select Survey Measurements belonging to a specific unit.

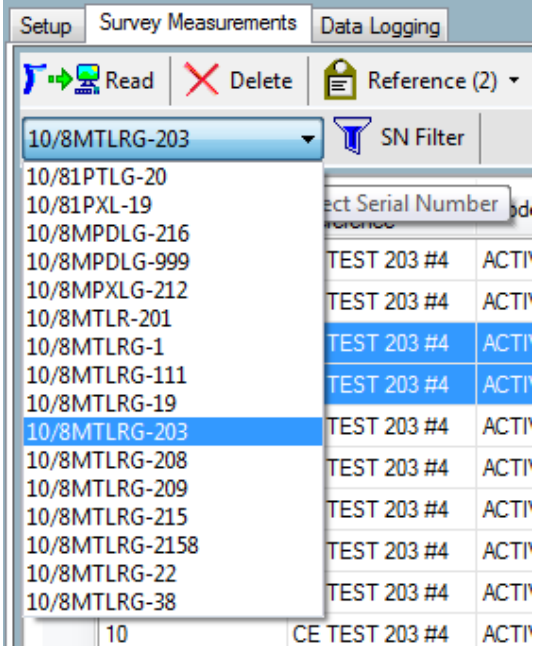

**Figure 7.5: Locator Selector menu**

Locator serial numbers, printed on the label next to the battery compartment, are used to catalog and store Survey Measurements in RD Manager.

If you have a unit connected the Locator Selector menu will display the connected unit's serial number and all existing surveys measurements for this unit will be displayed.

### <span id="page-22-2"></span>**7.3.2 Serial number filter**

If you use RD Manager to manage a large number of locators you may find useful to filter the serial number: press **SN Filter**, figure 5.6, to access the Serial Number Filter window.7

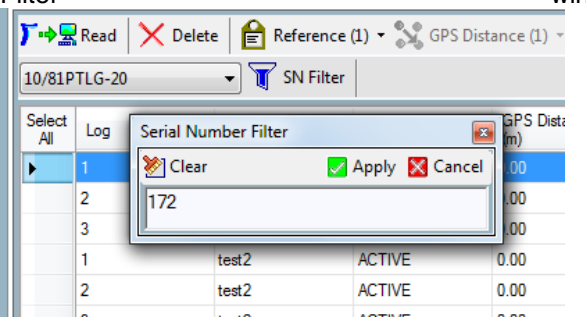

**Figure 7.6: Serial Number Filter**

You can use this text filter to reduce the number of serial numbers (different locators) displayed by the Locator Selector menu.

To use the Serial Number Filter:

- 1. Press **SN Filter**
- 2. Enter your filter string into **the Serial Number Filter** box
- 3. Press **Apply** to enable the filter or **Cancel** to exit

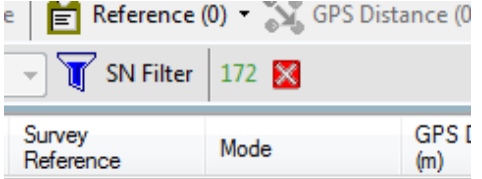

#### **Figure 7.7: Serial Number Filter active**

Once applied the filter string will be displayed alongside the SN Filter button, figure 7.7.

To remove the Serial Number Filter:

1. Press the red **X** box next to the filter string

Only those Serial Numbers which match the filter string will appear in the Locators Selector menu. For example:

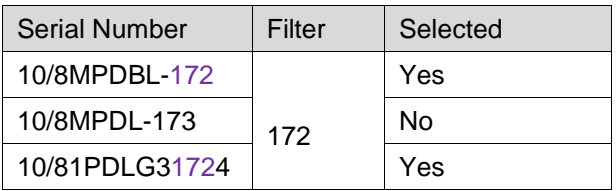

### <span id="page-22-3"></span>**7.3.3 Survey reference**

To add or modify a reference associated with a range of surveys, follow these steps:

- 1. Select the surveys range
- 2. Press Reference, see figure 7.8
- 3. Add or edit the Reference text

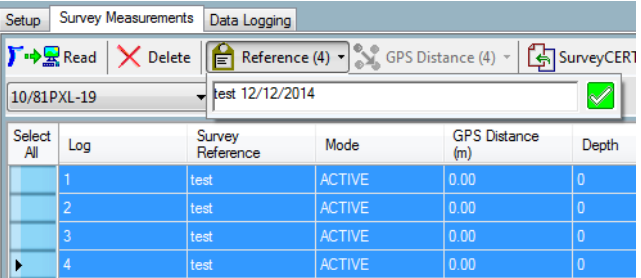

**Figure 7.8: Editing the Survey Reference**

4. Press the green box to apply your changes or click anywhere else on the screen to exit

### <span id="page-23-0"></span>**7.3.4 Distance between points**

If your Survey Measurements have GPS coordinates, you can estimate the distance between each successive points or the distance relative to the first measurement point.

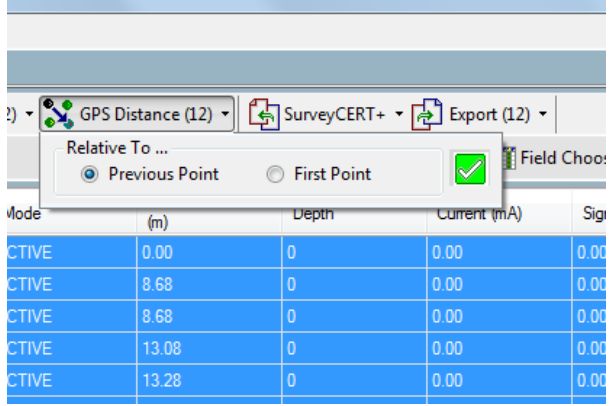

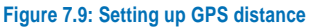

To set GPS Distance:

- 1. Select the range of points you are interested in
- 2. Press GPS Distance
- 3. Select Previous Point or First Point
- 4. Press the green box to apply your changes or click anywhere else on the screen to exit

NOTE: This function is only available if GPS coordinates are available in the range of points selected

#### <span id="page-23-1"></span>**7.3.5 Export Survey Measurements**

Perform the following steps to export Survey Measurements data:

- 1. Select the **Survey Measurements** tab
- 2. Select the required unit
- 3. Select the data rows you wish to export or press the **Select All** button

NOTE: only highlighted rows will be exported

- 4. Press the **Export** button
- 5. Select either Export to CSV/XLS or Export to KML
- 6. Choose your destination folder and file name
- 7. Press **Save**

NOTE: Survey data where there is no GPS information will not be exported to KML.

NOTE: If the application associated with either of the export file types exists on your PC, then it will automatically display the file after export is complete.

### <span id="page-23-2"></span>**7.4 KML options**

You can customize the KML output data by selecting **KML Options**.

See section 4.2 for more information

# <span id="page-24-0"></span>**Section 8 - Usage-Logging**

This section explains how to retrieve and manage your locator usage logs (compatible models only).

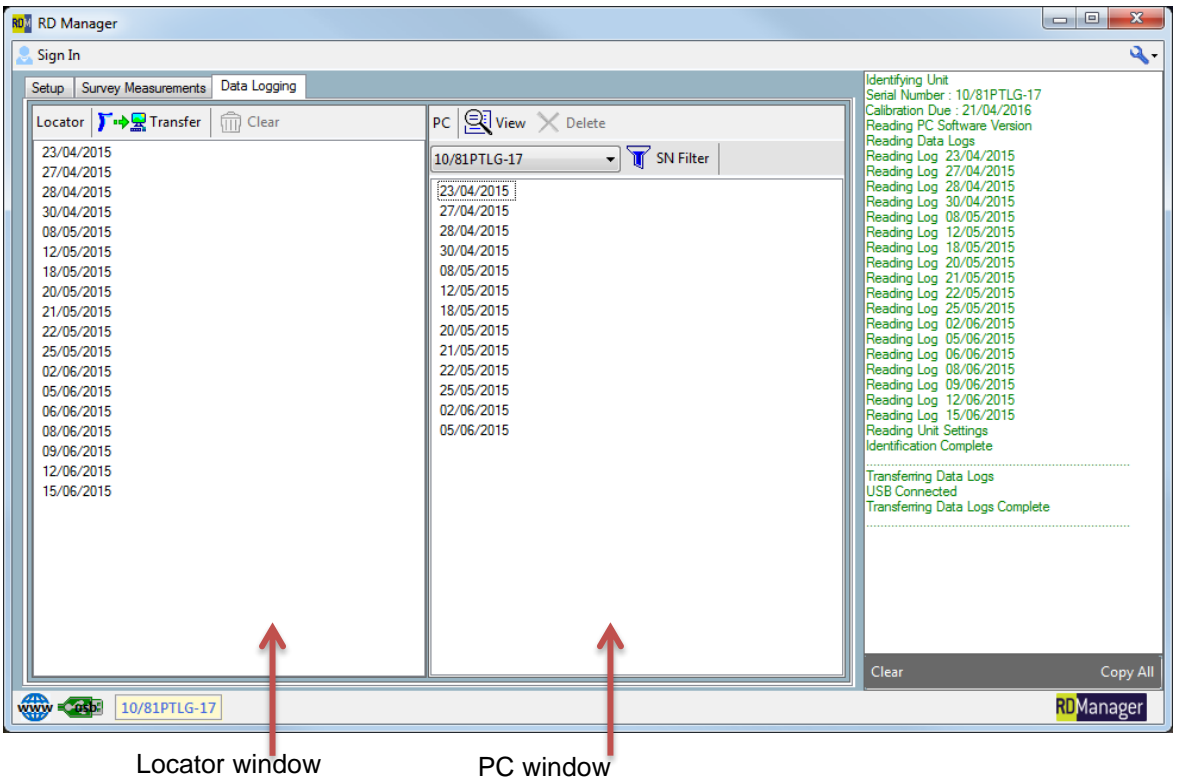

#### **Figure 8.1: Usage-Logging screen**

Locators featuring usage-logging are equipped with an internal usage-logging system which records critical locate parameters once per second.

Models with built- in GPS models also include positional data when the internal GPS module is active and locked.

The Usage Logging screen is available by default and does not require the user to be signed in.

### <span id="page-24-1"></span>**8.1 Usage Logging screen**

The screen, figure 8.1, is split into 2 windows, the locator window on the left and the PC window on the right:

- The **locator window** shows the list of logs, sorted by date, that exist on the connected locator, and which are available for transfer to the PC. Available commands:
	- o **Transfer**: To transfer all/or selected logs to the PC
	- o **Clear**: To delete the locator's internal logs (Privileged users only)
- The PC window shows all the logs, sorted by date, which are already stored in the PC. Available commands:
	- o **View**: Provides a view of the currently selected logs
- o **Delete**: Deletes the currently selected logs from the PC
- o **Unit Selector menu**: Selects which units data to display
- o **SN Filter**: Serial Number filter

### <span id="page-24-2"></span>**8.2 Retrieving usage logs**

Follow these steps to retrieve your locator usage logs:

- 1. Ensure your locator is off
- 2. Start the RD Manager program
- 3. Connect the locator using the USB 2.0 lead
- 4. Turn on the locator
- 5. Select the **Usage Logging** tab
- 6. In the Locator window select the logs you want to transfer into your PC
- 7. Transfer your data: Press the **Transfer** button to transfer the locator records. If no logs are selected in the locator window, all the logs will be transferred to the PC, otherwise only the selected logs will be transferred.

or

Use your mouse to drag the selected records into the PC window

NOTE: The duration of the data transfer depends on the number of records transferred. Regular transfers of new records only is recommended

### <span id="page-25-0"></span>**8.3 Deleting the Locator memory**

The locator's internal usage-logging memory is capable of storing at least one year's worth of data.

Erasing the locator's usage logging internal memory is a restricted operation: only privileged users can perform this operation. See section 3.2

To erase the locator's usage log memory:

- 1. Ensure your locator is off
- 2. Start the RD Manager program
- 3. Sign in
- 4. Connect the locator using the USB 2.0 lead
- 5. Turn On the locator
- 6. Select the **Usage Logging** tab
- 7. Select **Clear** from the Locator window

#### $\triangle$  Caution: Erasing the locator's internal usage logging memory is an irreversible operation.

When the memory is full the unit will start over-writing older records.

### <span id="page-25-1"></span>**8.4 Reviewing usage logs**

#### <span id="page-25-2"></span>**8.4.1 Selecting locators**

RD Manager can be used to manage multiple logging locators.

Use the Locator Selector pull down menu, figure 8.2, to select usage logs belonging to a specific locator.

Locator serial numbers, printed on the label next to the battery compartment, are used to catalog and store usage logs in RD Manager.

If you have a unit connected the Locator Selector menu, figure 8.2 will display the unit's serial number and the all existing usage logs for this unit will be displayed.

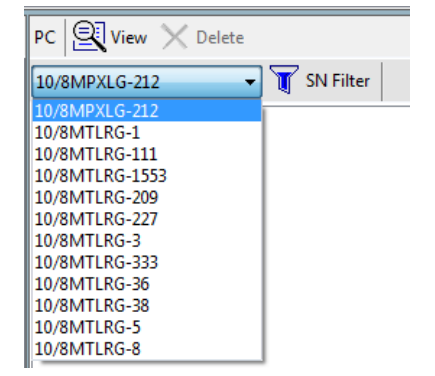

**Figure 8.2: PC window –Locator Selector pull-down menu**

NOTE: If you connect a unit for which no usage logs are present in RD Manager the PC window may be empty or display usage logs belonging to another unit. Please check the Locator Box.

### <span id="page-25-3"></span>**8.4.2 Serial number filter**

The Serial Number Filter, figure 8.3, is useful if you manage a large number of locators.

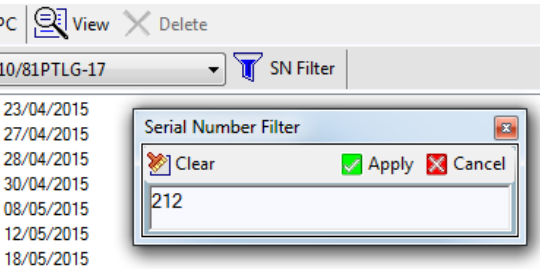

#### **Figure 8.3: Serial Number Filter**

You can use this text filter to reduce the number of serial numbers (different locators) displayed by the Locator Selector menu.

To use the Serial Number Filter:

- 4. Press **SN Filter**
- 5. Enter your filter string into the text box
- 6. Press Apply to enable the filter or Cancel to exit

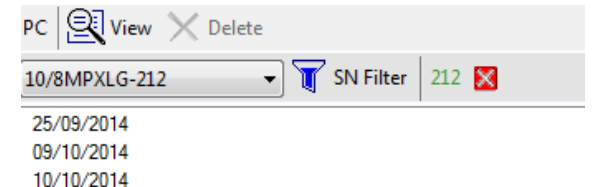

#### **Figure 8.4: Serial Number Filter**

Once applied the filter string will be displayed alongside the Filter button, figure 8.4.

To remove the Serial Number Filter:

1. Press the red **X** box next to the filter string

Only those Serial Numbers which match the filter string will appear in the Locators Selector menu. For example:

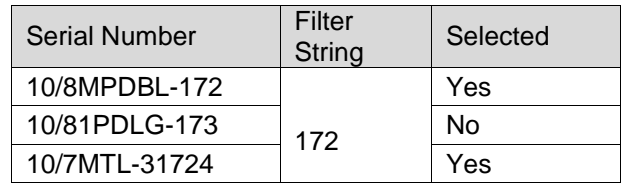

#### <span id="page-25-4"></span>**8.4.3 Viewing usage logs for a specific locator**

Once you have selected a specific locator, the RD Manager PC window will show all the usage logs associated with the unit sorted by date in ascending order, figure 8.5.

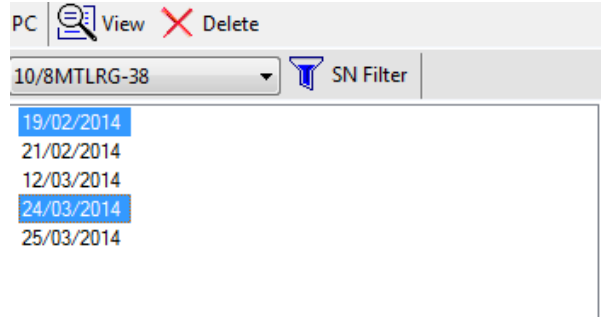

#### **Figure 8.5: PC window with usage logs**

To review usage logs associated with specific dates, select these and press the **View** button.

The Data Collector window will open up, figure 8.6.

You can use this window to quickly review the logs, within the selected dates.

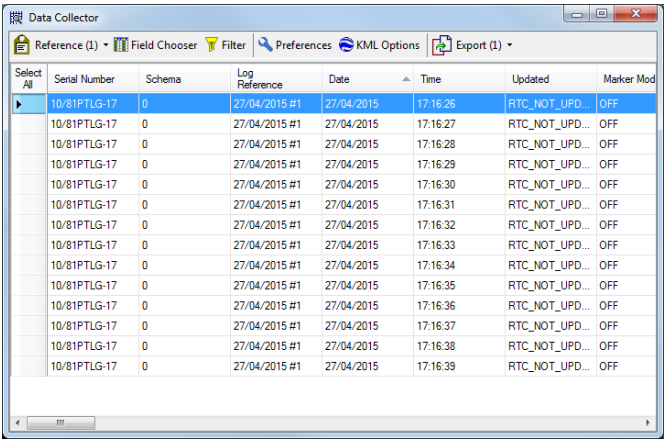

**Figure 8.6: Data Collector window**

### <span id="page-26-0"></span>**8.4.1 Deleting usage logs on a PC**

You can delete usage logs stored on your PC, associated to a specific locator:

- 1. Select the logs you wish to delete, see figure 8.5
- 2. Press Delete

CAUTION: Deleting usage logs cannot be undone.

### <span id="page-26-1"></span>**8.5 Using the Data Collector**

The Data Collector is used to review and export usage logs

Available commands:

- **Select All:** Select all usage logs present in the viewer
- **Reference:** Lets you change the Reference associated with the selected logs. The number in brackets is the number of selected rows
- **Field Chooser**: Lets you chose the fields you wish to review and export
- **SN Filter:** Use this to choose a different locator and/or specific dates
- **Preferences:** Modify time zone, date format and depth units
- **KML Options:** Modify KML output options
- **Export** : Exports the selected logs to either CSV, XLS, XLSX or KML format. The number in brackets is the number of selected rows

#### <span id="page-26-2"></span>**8.5.1 KML options**

You can customize the KML output data by selecting **KML Options**.

See section 4.2 for more information

### <span id="page-26-3"></span>**8.5.2 Usage log reference**

To add or modify a Usage Log Reference associated with a range of logs, follow these steps:

- 1. Select the log range to be referenced
- 2. Press Reference, see figure 8.7
- 3. Add or edit the Reference text

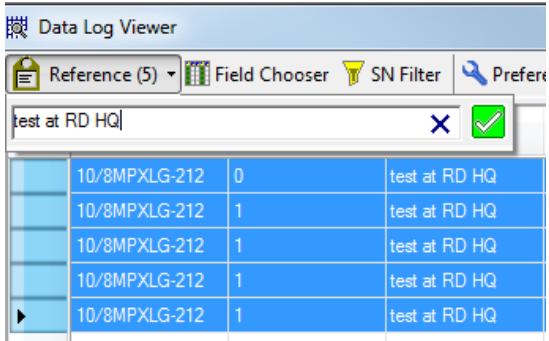

#### **Figure 8.7: Editing the Usage Log Reference**

- 4. Press the X key to clear the text
- 5. Press the green box to apply your changes or click anywhere else on the screen to exit

#### <span id="page-26-4"></span>**8.5.3 Field chooser**

The Field Chooser window, figure 8.8, lets you decide which log fields to display in the Data Collector window, and in which order.

- Use the check boxes to decide which fields to show or hide (Checked = Shown)
- Use the arrow buttons to the left of the screen to change the order your fields are displayed
- Press **OK** to apply your settings or **Cancel**
- Press **Reset** to reset to factory default

Your selection will be saved and remain active until modified or reset.

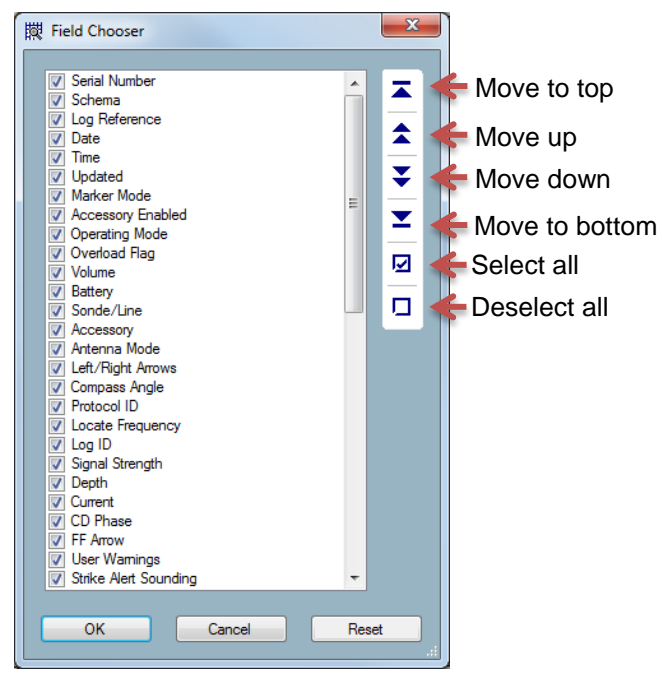

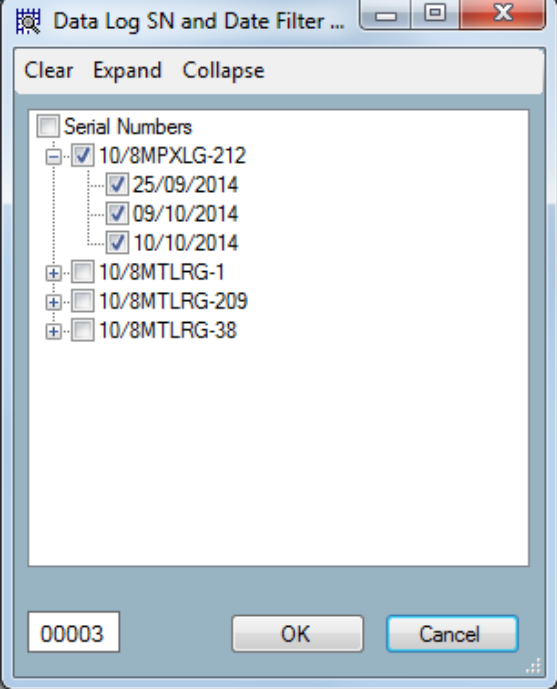

#### **Figure 8.9: SN and Date Filter**

- 1. Use the **Clear**, **Expand** and **Collapse** to aid your selection
- 2. Select the units and dates you want to review
- 3. Press **OK** or **Cancel**

The box at the bottom left side of the filter windows indicates the number of distinct survey dates you have selected: for example in figure 8.9 this is 00003

#### **Figure 8.8: Field Chooser window**

#### <span id="page-27-0"></span>**8.5.4 Serial number and date filter**

You can use the Serial Number and Date Filter to review usage logs of a single or multiple locators.

From this filter you can also select a range of dates.

To use the Serial Number and Date Filter follow these steps:

- 1. Press the **SN and Date Filter** button
- 2. The filter window will open up, figure 8.9

# <span id="page-28-0"></span>**Section 9 - Advanced Setup Screen**

This section describes the setup the CALSafe feature of the Logging and GPS locator models. You need to have access to a privileged account to access this screen.

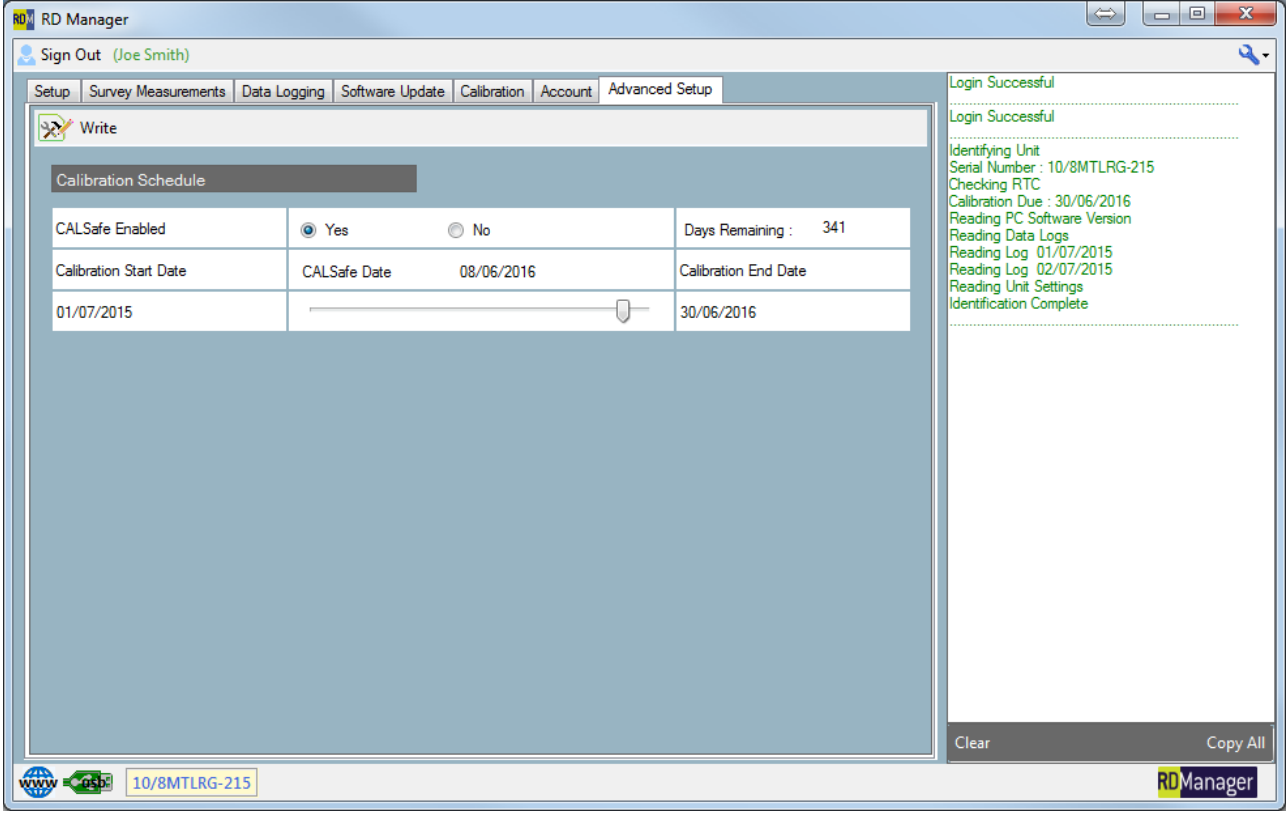

**Figure 7.1: Advanced Setup Screen**

### <span id="page-28-1"></span>**9.1 Advanced setup screen**

This screen, figure 7.1, allows you to personalize the CALSafe settings of a Logging or GPS locator model.

Available commands:

**Write**: Saves your changes to the locator

### <span id="page-28-2"></span>**9.2 CALSafe**

CALSafe is an advanced feature of your logging or GPS locator. This can be set to prevent the unit from operating outside the defined service/calibration period, helping to ensure compliance with individual company polices.

Users can set a CALSafe date. When the unit is within 30 days from the CALSafe date the unit will display at startup the number of days left. The locator will stop functioning on the CALSafe date.

To setup CALSafe use the commands available in the CALSafe portion of the Advanced Setup screen, figure 7.2.

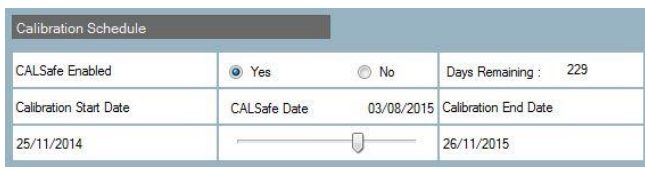

#### **Figure 7.2: CALSafe**

To setup CALSafe in your locator follow these steps:

- 1. Run the RD Manager program
- 2. Connect the locator via USB 2.0 lead
- 3. Sign in into your advanced account
- 4. Switch on the locator
- 5. Select the **Advanced Setup** tab
- 6. Select **Yes** or **No** to enable or disable CALSafe

NOTE: When the Calibration End Date is reached the locator will stop working after a 31-day ycount-down.

- 7. Use the slider bar to vary the number of days to the CALSafe date.
- 8. Select **Write**

# <span id="page-29-0"></span>**Section 10 - Soft**w**are Update Screen**

This section describes how to update your locator software.

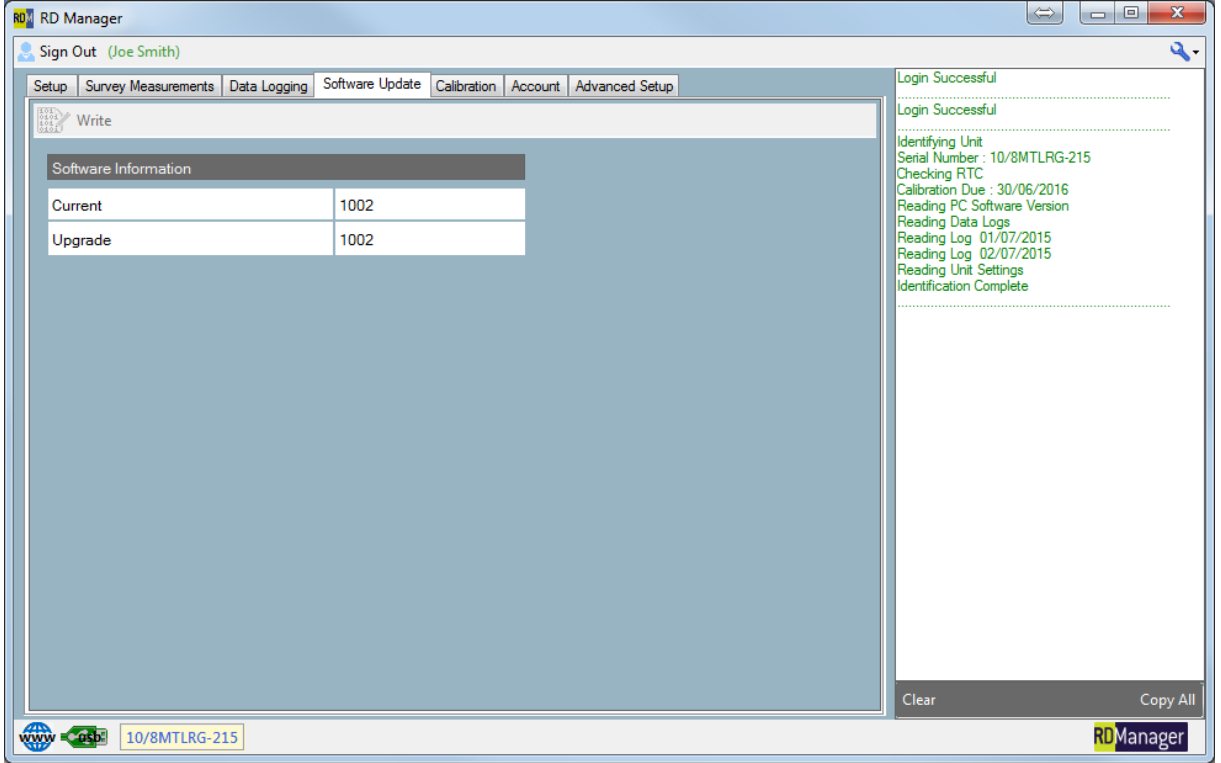

**Figure 10.1: Software Update Screen**

### <span id="page-29-1"></span>**10.1 Software update screen**

Once signed on in your account you can use RD Manager to update your locator to the latest software.

Radiodetection recommends keeping your locators upto-date with the latest software. Software upgrades offer enhanced performance and are free to download.

### <span id="page-29-2"></span>**10.2 Updating your locator**

To perform a software upgrade of your locator:

- 1. Ensure your locator is off
- 2. Start the RD Manager program
- 3. Sign-in
- 4. Check that your PC software is up-to-date, see section 4.2
- 5. Connect the locator using the USB Cable
- 6. Turn On the locator
- 7. Select the **Software Update** tab
	- The software update screen will show your locator **current** software and the one available on your PC, figure 8.2.

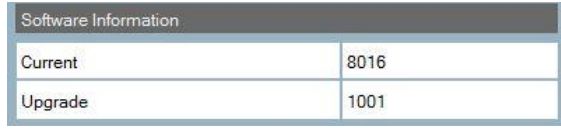

**Figure 10.2: Software Information**

#### 8. Press the **Write** button.

NOTE: The Write button is only active if software update is possible

# **RADIODETECTION®**

## **Global locations**

#### **Radiodetection (USA)**

28 Tower Road, Raymond, Maine 04071, USA Tel: +1 (207) 655 8525 Toll Free: +1 (877) 247 3797 rd.sales.us@spx.com www.radiodetection.com

#### **Pearpoint (USA)**

39-740 Garand Lane, Unit B, Palm Desert, CA 92211, USA Tel: +1 800 688 8094 Tel: +1 760 343 7350 pearpoint.sales.us@spx.com www.radiodetection.com

#### **Radiodetection (Canada)**

344 Edgeley Boulevard, Unit 34, Concord, Ontario L4K 4B7, Canada Tel: +1 (905) 660 9995 Toll Free: +1 (800) 665 7953 rd.sales.ca@spx.com www.radiodetection.com

#### **Radiodetection Ltd. (UK)**

Western Drive, Bristol, BS14 0AF, UK Tel: +44 (0) 117 976 7776 rd.sales.uk@spx.com www.radiodetection.com

#### **Radiodetection (France)**

13 Grande Rue, 76220, Neuf Marché, France Tel: +33 (0) 2 32 89 93 60 rd.sales.fr@spx.com http://fr.radiodetection.com

#### **Radiodetection (Benelux)**

Industriestraat 11, 7041 GD 's-Heerenberg, Netherlands Tel: +31 (0) 314 66 47 00 rd.sales.nl@spx.com http://nl.radiodetection.com

#### **Radiodetection (Germany)**

Groendahlscher Weg 118, 46446 Emmerich am Rhein, Germany Tel: +49 (0) 28 51 92 37 20 rd.sales.de@spx.com http://de.radiodetection.com

#### **Radiodetection (Asia-Pacific)**

Room 708, CC Wu Building, 302-308 Hennessy Road, Wan Chai, Hong Kong SAR, China Tel: +852 2110 8160 rd.sales.asiapacific@spx.com www.radiodetection.com

#### **Radiodetection (China)**

Room 5-10, Workshop 4, No. 10 Zhenggezhuang Village, Beiqijia Town, Changping District, Beijing 102209, China Tel: +86 (0) 10 8178 5652 rd.service.cn@spx.com http://cn.radiodetection.com

#### **Radiodetection (Australia)**

Unit H1, 101 Rookwood Road, Yagoona NSW 2199, Australia Tel: +61 (0) 2 9707 3222 rd.sales.au@spx.com www.radiodetection.com

Copyright © 2016 Radiodetection Ltd. All rights reserved. Radiodetection is a subsidiary of SPX Corporation. Radiodetection is either a trademark of Radiodetection in the United States and/or other countries. Due to a policy of continued development, we reserve the right to alter or amend any published specification without notice. This document may not be copied, reproduced, transmitted, modified or used, in whole or in part, without the prior written consent of Radiodetection Ltd.